## DESCRIPCIÓ

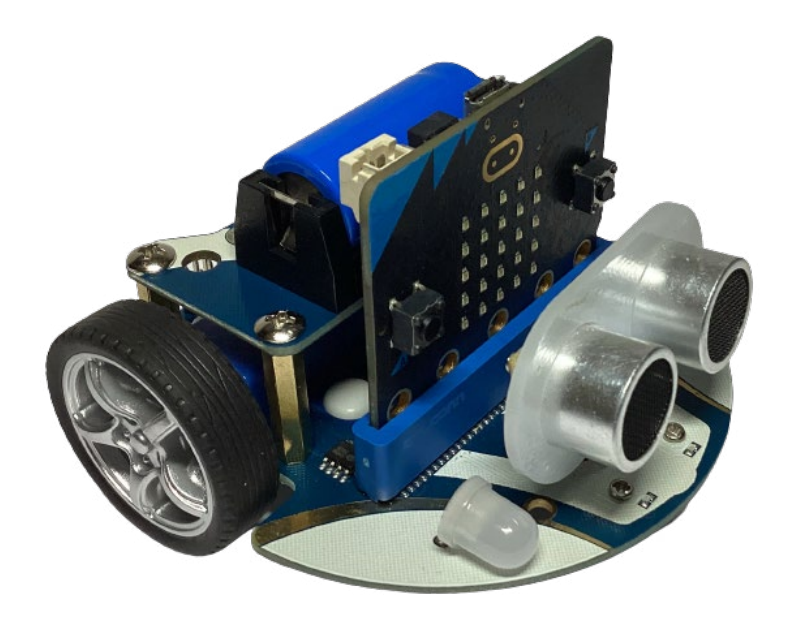

**Smart Cutebot** és un robot que té un disseny de vehicle i que és controlat per la placa micro:bit.

Incorpora una placa d'extensió (shield) que permet connectar de forma senzilla la placa micro:bit i una sèrie de components, alguns d'ells ja soldats a la pròpia base: LED RGB, sensors d'infrarojos,

brunzidor, sensor de distància per ultrasò.

La base del robot també incorpora ports de 3 pins que possibiliten incloure altres sensors i actuadors.

Com que funciona amb la placa micro:bit, el sistema de programació que s'utilitza és Microsoft MakeCode. Només s'hi ha d'afegir l'extensió de blocs de programació corresponent.

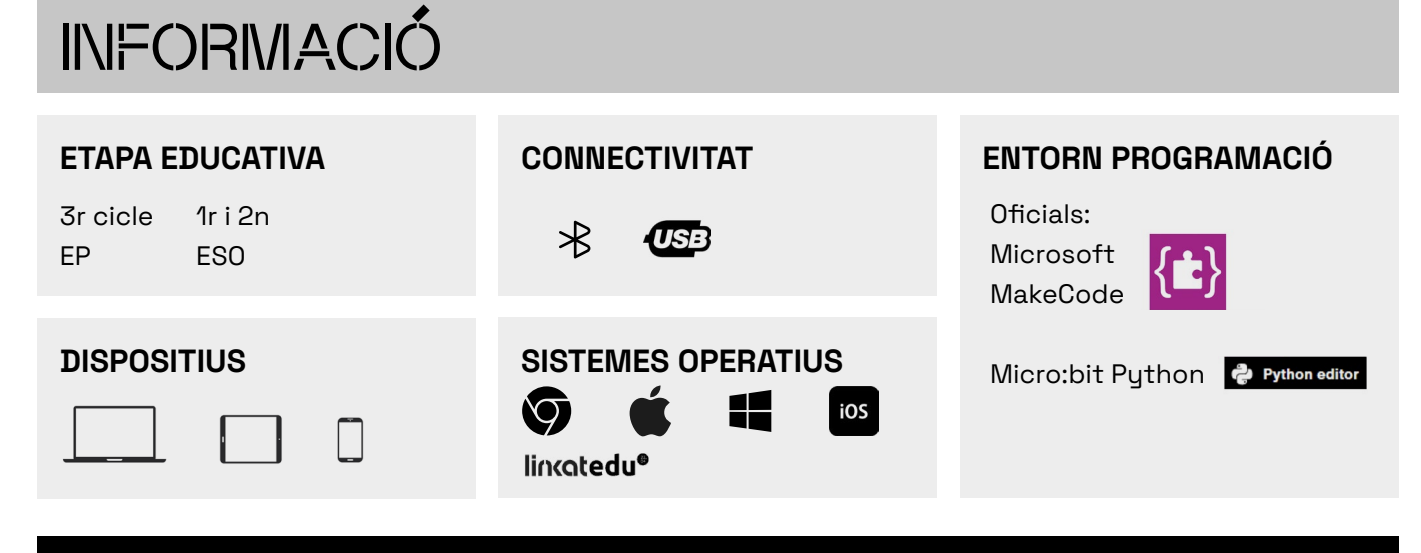

## QUÈ HI HA A LA CAPSA?

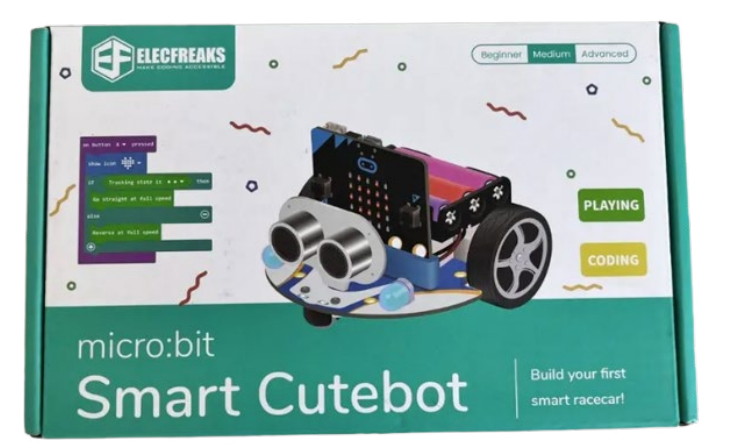

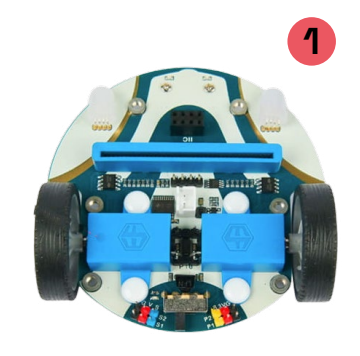

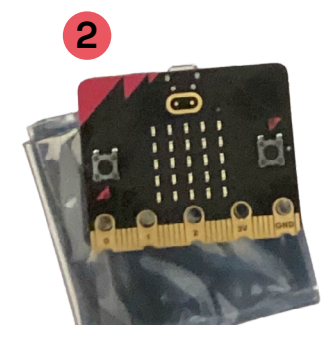

- **1.** Smart Car Cutebot
- **2.** Placa BBC micro:bit
- **3.** Suport per a 3 piles AAA i adhesiu
- **4.** Sensor de distància per ultrasó
- **5.** Cable microUSB
- **6.** Guia d´ús
- **7.** Circuit

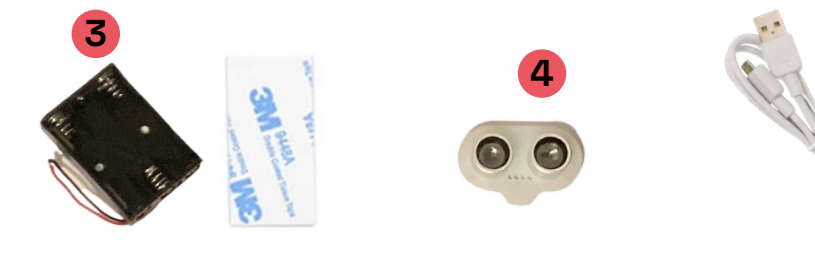

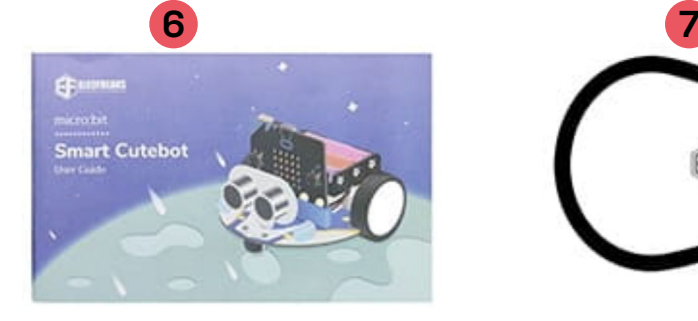

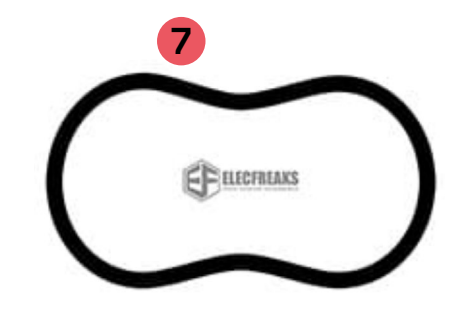

**5**

#### **Paquet bateria recarregable:**

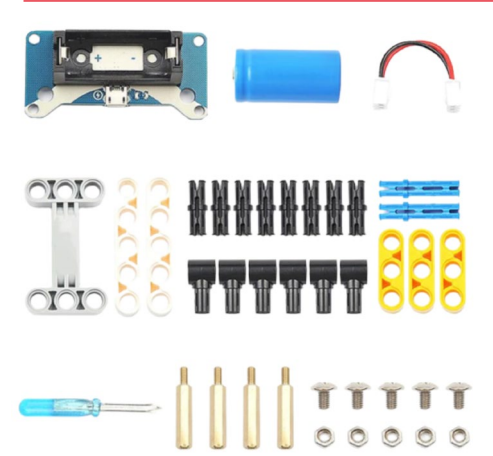

Suport de la bateria, bateria i cable de connexió.

Peces de plàstic per muntar suports.

Tornavís, espaiadors metàl·lics, cargols i femelles.

# 2.1 SMART CUTEBOT QUINS SÓN ELS COMPONENTS DEL ROBOT?

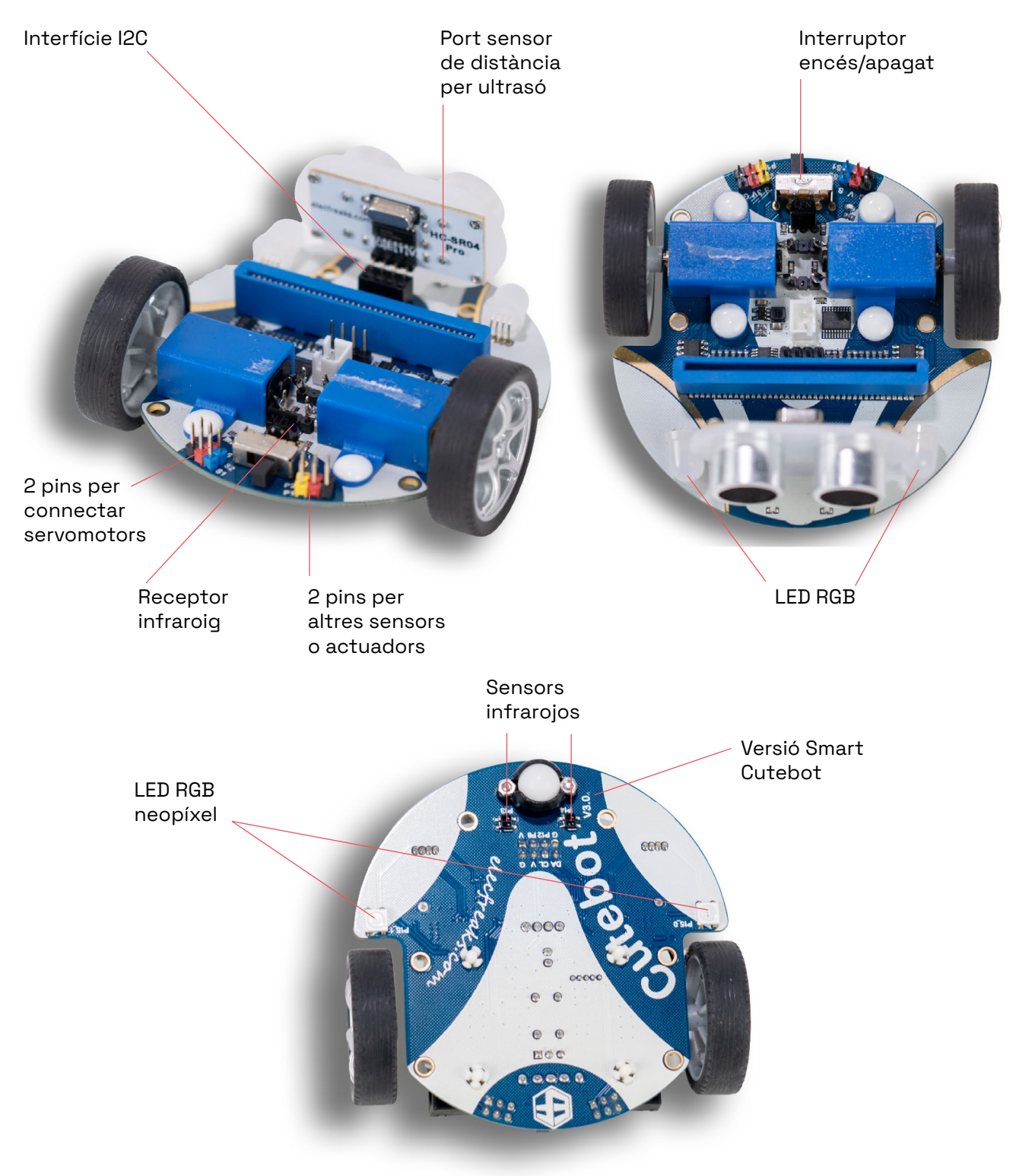

Vista inferior de la base

# 2.2 SMART CUTEBOT

## QUINA ÉS LA FUNCIÓ DE CADA COMPONENT?

Els sensors i actuadors tenen les següents funcionalitats:

#### **MOTORS**

El robot es pot moure endavant, enrere, girar a l'esquerra o a la dreta. Els motors es poden programar per controlar la velocitat de gir de les rodes.

#### **SENSOR D'ULTRASONS**

Detecta i mesura la distància dels objectes que té davant del sensor. Per exemple, el robot pot detectar obstacles i es pot programar el moviment dels motors per aturar-se o reaccionar.

#### **LED RGB**

Els LED emeten llums de diferents colors.

#### **SENSORS INFRAROJOS**

Els sensors infrarojos permeten seguir un recorregut traçat en negre sobre una superfície blanca.

#### **RECEPTOR INFRAROIG**

Amb el receptor infraroig, el robot pot ser controlat per un comandament a distància.

#### **PORT D'EXPANSIÓ IO**

Possiblita connectar altres sensors i actuadors. IO prové d'input i output: senyals d'entrada i de sortida.

#### **INTERRUPTOR D'ENCESA I APAGADA**

Per encendre i apagar la placa d'extensió.

### PREPARA EL ROBOT

Munta el suport de la bateria sobre la base del Cutebot:

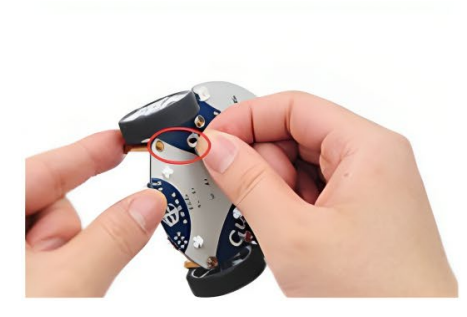

**1**

**A)** Cargola els separadors metàl·lics a la base amb les femelles.

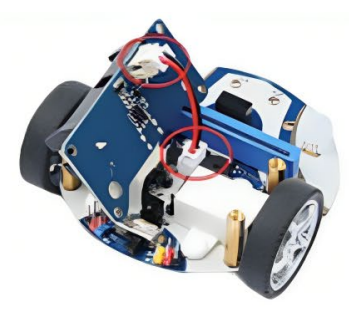

**B)** Connecta les clavilles del cable al suport i a la base.

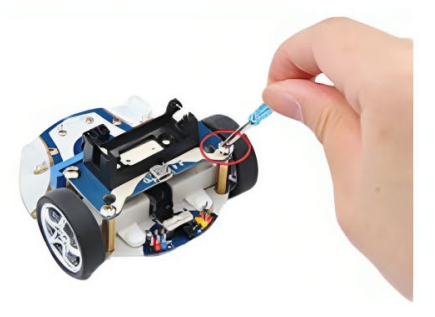

**C)** Utilitza el tornavís i els cargols per fixar el suport.

**2** Connecta el sensor d'ultrasons al port SONAR, insereix la bateria recarregable i la placa micro:bit a la ranura del Cutebot.

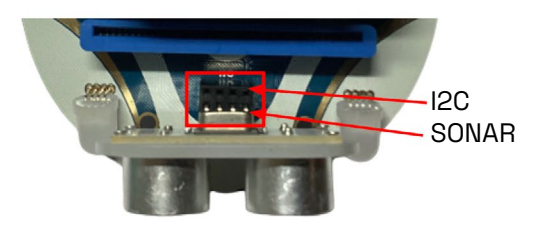

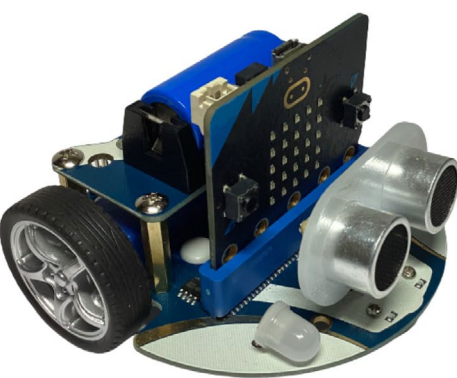

**3** Per encendre el Cutebot, utilitza l'interruptor que trobaràs a la part del darrere.

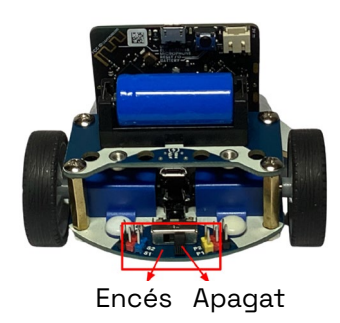

**4** Per carregar la bateria, connecta un cable microUSB al port situat al suport. Quan la bateria s'estigui carregant s'il·luminarà un led indicant l'estat de la càrrega: vermell quan es carrega la bateria i verd al finalitzar la càrrega completa.

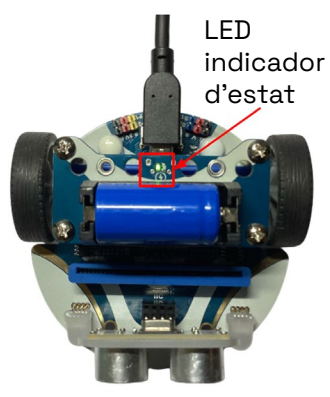

### PROGRAMA DES DE L'ORDINADOR

### 4.1 CONEIX L'ENTORN DE PROGRAMACIÓ

 $\begin{bmatrix} 1 & 1 \\ 1 & 1 \\ 1 & 1 \end{bmatrix}$ 

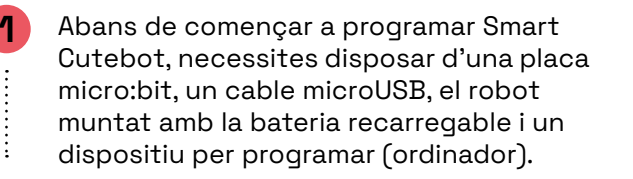

**2** Un cop tinguis tot el material necessari, accedeix a l'entorn de programació en línia Microsoft MakeCode a través de l'enllaç següent: [https://makecode.microbit.org/ .](https://makecode.microbit.org/)

Et recomanem obrir l'entorn de programació des del navegador Google Chrome, Chromium o Microsoft Edge perquè el procés de descàrrega de la programació a la placa és més senzill.

**3** Selecciona l'idioma de l'entorn de programació des de la icona de l'engranatge situada a la part dreta del menú superior (disponible en català).

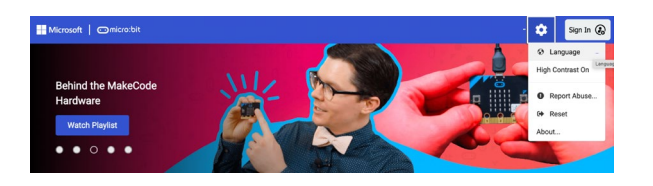

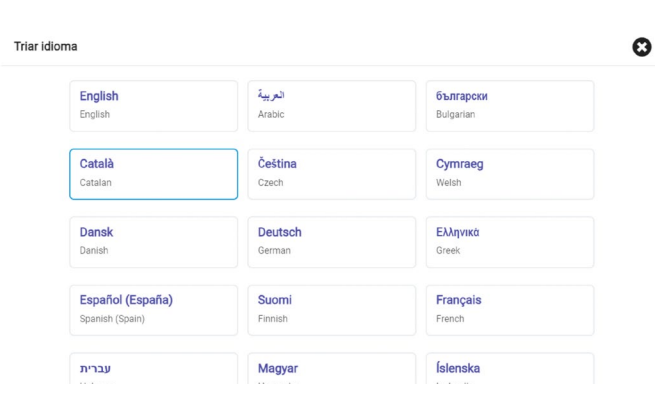

Engel Of Consess

ஷ்

**4** Fes clic a **"Projecte nou"** per obrir l'editor de programació.

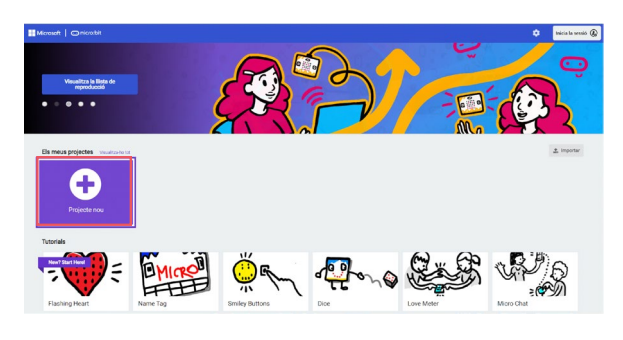

#### Tot seguit, anomena el projecte **(1)** i fes clic al botó **"crear" (2)**.

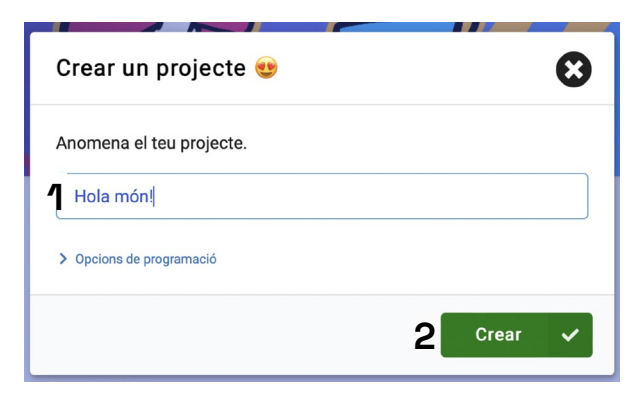

Automàticament, s'obrirà l'aplicació per programar la placa micro:bit.

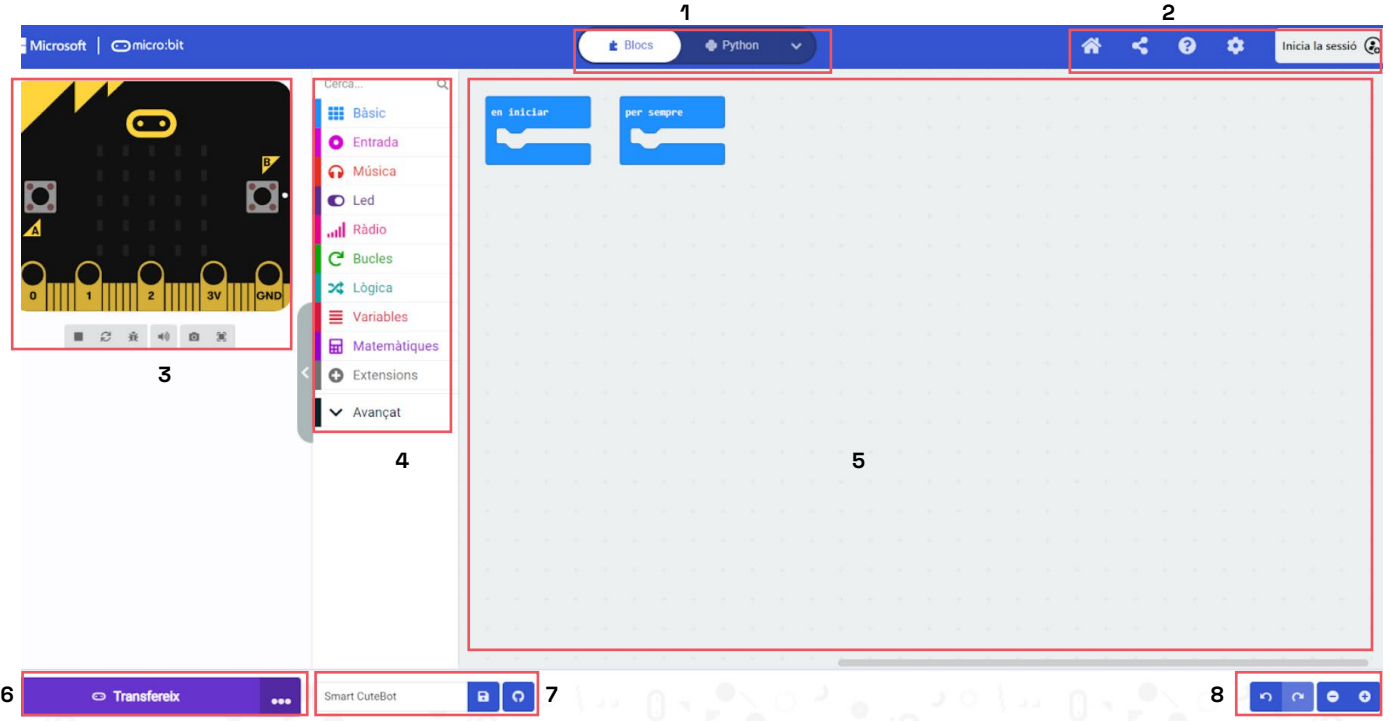

A la part superior de l'entorn trobem un primer menú. A la part central, hi ha un lliscador **(1)** que permet escollir com vols programar la teva placa: a través de blocs, amb JavaScript o Python. A la part de la dreta del menú trobem diferents opcions **(2)**:

Inicia la sessió  $\odot$ 

- **1.** Tornar al menú principal de l'entorn de programació.
- **2.** Per compartir el teu programa.
- **3.** Opció d'ajuda dels programes.

canviar el contrast, entre d'altres.

**4.** Configuració del projecte, extensions, connectar dispositius, eliminar el projecte, canviar l'idioma i

**1 2 3 4 5**

谷

 $\leq$  $\bullet$  $\hat{\mathbf{G}}$ 

**5.** Iniciar la sessió. Et pots crear un usuari per tal de tenir sempre els teus programes guardats al al teu compte de MakeCode.

L'entorn també disposa d'un simulador de la placa programable **(3)**, un menú central on trobar tots els blocs de programació **(4)** i, a la dreta, una zona de programació on arrossegar i encaixar els blocs (5).

Per acabar, hi trobem un menú inferior amb més opcions.

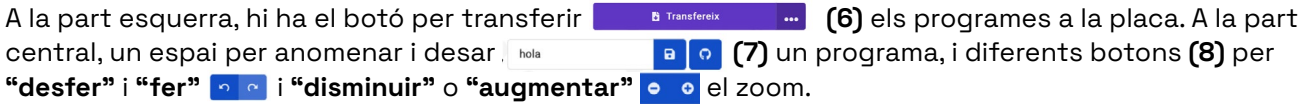

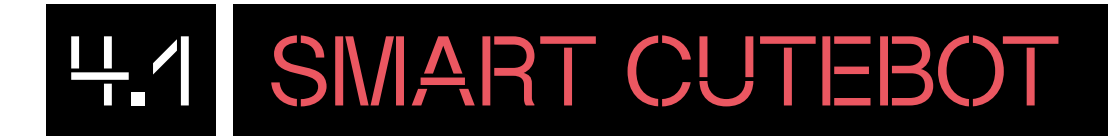

Al menú central de blocs de programació trobem de color gris la categoria **"Extensions"**. Clica-hi a sobre. Aquí hi trobaràs totes les diferents extensions de MakeCode. En aquest cas, per poder programar Smart escriu al cercador **"cutebot"**.

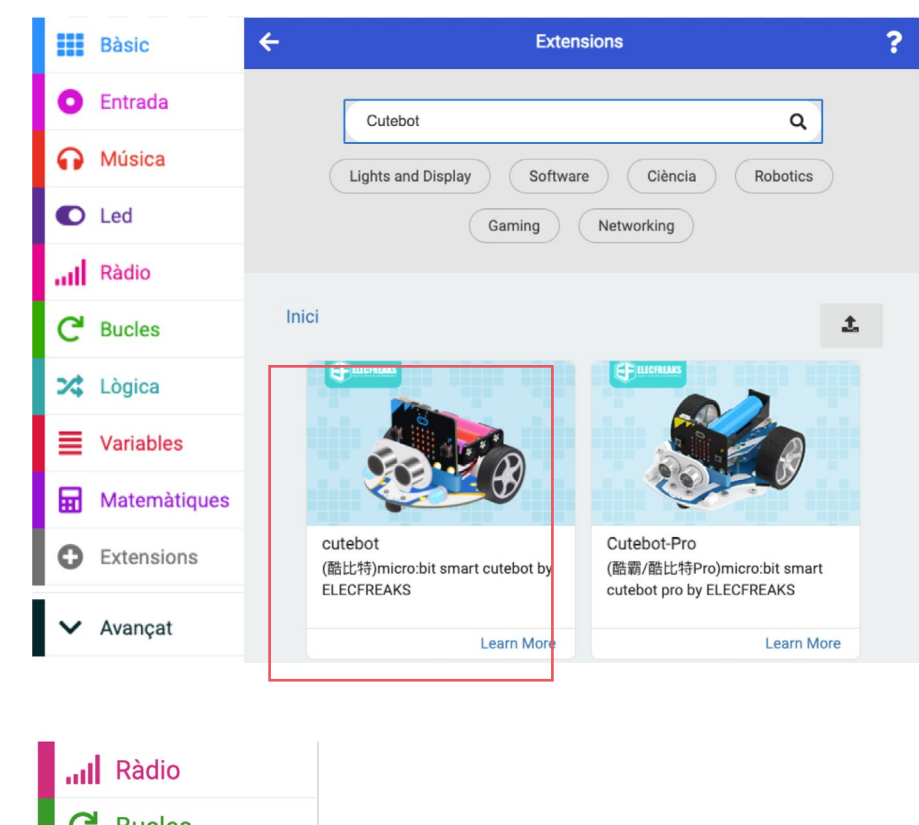

Després de prémer l'extensió que vols, se t'obriran dues categories de programació més al menú central de blocs de programació: **CuteBot i Neopixel**.

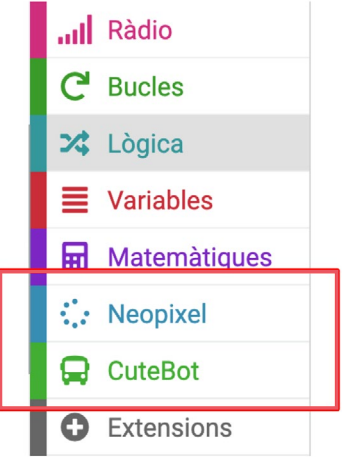

A continuació, t'expliquem en què consisteix cada grup de blocs. Mira l'**apartat 8 annexos** d'aquest document per veure els blocs de programació de cada categoria:

- **CuteBot (verd):** blocs de programació per a Smart Cutebot. Trobem tots els blocs per fer moure el robot, encendre o apagar els LED i programar l'IR, entre altres.
- **Neopixel (blau):** blocs de programació per fer funcionar els LED RGB anomenats neopíxel que estan a la part inferior de la base Smart Cutebot.

### PROGRAMA DES DE L'ORDINADOR

#### 4.2 CONNECTA LA PLACA

La micro:bit és la placa controladora del robot Cutebot. Per programar la micro:bit des de l'ordinador, utilitza el cable microUSB per connectar la placa micro:bit a l'ordinador.

Pots apagar Smart Cutebot amb l'interruptor del darrere o treure la micro:bit quan es transfereixi el programa a la micro:bit. Recorda d'encendre Smart Cutebot quan estigui llest.

En fer-ho, automàticament s'obrirà una finestra d'arxius, com si fos una unitat de memòria externa USB anomenada "MICROBIT".

A partir d'ara, ja pots començar a programar Smart Cutebot. Ja tens el robot i l'entorn de programació a punt!

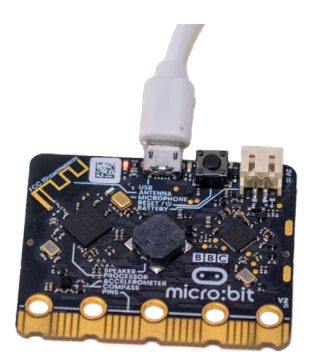

### 4.3 COMENÇA A PROGRAMAR

Abans de començar a programar, recorda aquestes indicacions:

- Per afegir els blocs a la zona de programació, clica-hi al damunt i arrossega'ls un a un dins de la zona de programació.
- Per ajuntar els blocs entre ells, cal que, quan els arrosseguis, els deixis anar un a sota de l'altre.
- Per esborrar blocs de programació que no necessites, arrossega'ls al menú central dels blocs de programació.

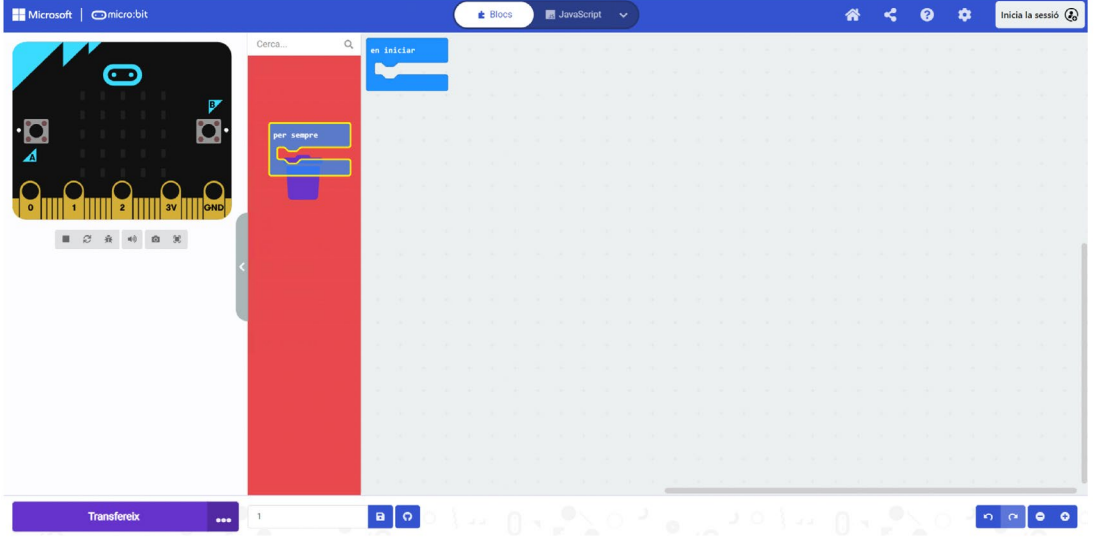

- Pots ampliar i reduir el zoom de la zona de programació clicant sobre el "-" o "+" o o que trobaràs a la part dreta inferior de l'entorn de programació.
- Assegura't que estàs programant amb blocs. Clica sobre "Blocs" (\* **Decese** ) **e**n l'opció que trobes a la part central superior de l'entorn.

#### **Moviment i llums!**

Per fer aquest programa, els principals blocs de programació que utilitzaràs per programar el Cutebot són: **Bàsic, Entrada, Bucles, Lògica, CuteBot** i **Neopixel**.

Comença per crear un programa senzill. Fes que el robot es mogui en línia recta endavant durant 5 segons, que s'il·lumini el LED dret d'un color i l'esquerre d'un altre i que torni endarrere, a la posició d'inici.

Per fer-ho, segueix els passos següents:

- **1** En cas de no tenir-lo ja a la zona de programació, ves al grup blau **Bàsic** i busca el bloc **"en iniciar"** . Arrossega aquest bloc a la zona de programació.
- **2** Abans de donar l'ordre d'avançar, farem un compte enrere (5,4,3,2,1). D'aquesta manera, un cop descarreguem el programa, tindrem uns segons de marge per poder col·locar el robot a terra abans que es mogui cap endavant. Per fer-ho, dins la categoria de **Bàsic** selecciona i arrossega cinc cops a la zona de programació el bloc **"mostra el número"**.

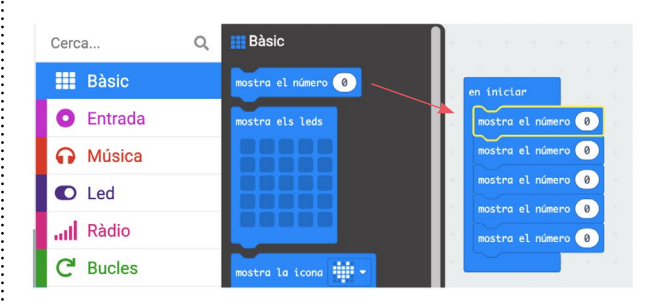

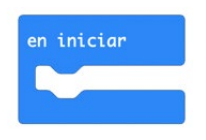

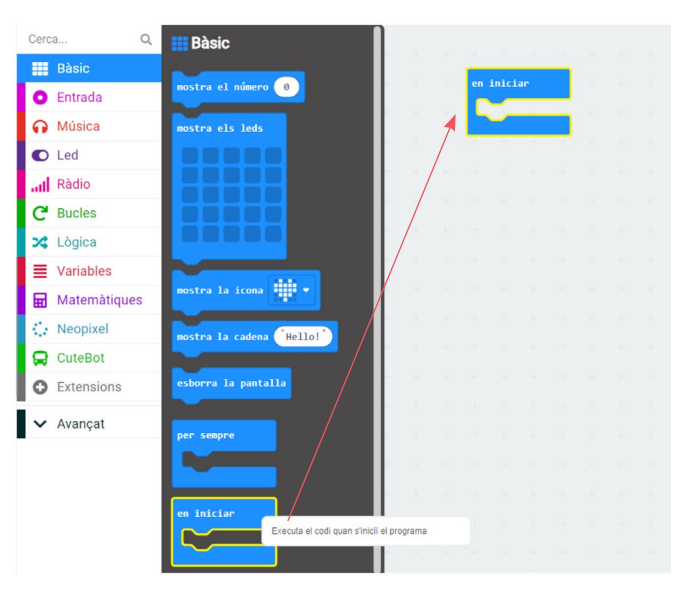

**3** Encaixa'ls un rere l'altre i canvia el número **"0"** pels altres números.

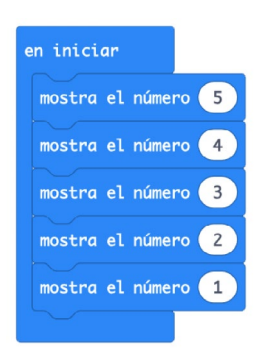

**4** Ara, cal que programis què vols que faci el robot un cop comenci el programa. Primer, que avanci durant 5 segons. Per fer-ho, com que es tracta d'una acció que vols que faci el robot, hauràs d'anar al grup de programació verd **CuteBot**. En aquest grup, hi trobaràs el bloc **"Anar -endavant- a velocitat 50% durant 5 segons" <b>De Construction O** secondo de Citatura de arrossega'l a la zona de programació. L'has de deixar anar dins del bloc **"en iniciar"**. Aquest bloc inclou les tres consignes demanades: moure Smart Cutebot, moure'l en direcció endavant i moure'l durant 5 segons. Pel que fa a la velocitat, es pot anar jugant amb el percentatge, segons si vols que vagi més o menys ràpid.

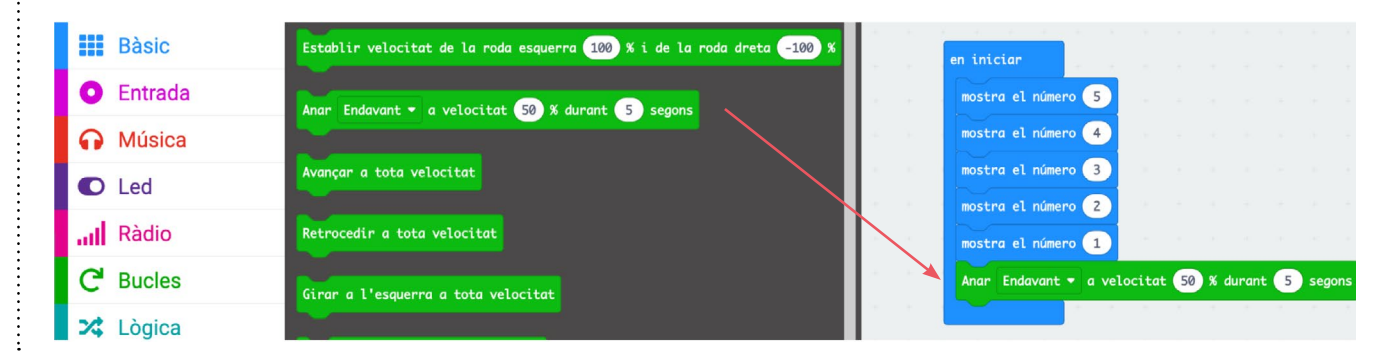

**5** El següent pas és encendre el LED dret d'un color (qualsevol). Ves a la categoria cuteBot i selecciona el bloc **"Set LED headlights -RGB dretcolor<sup>33</sup>** Set LED headlights RGB dret v color Encaixa el bloc sota del bloc anterior.

**6** Canvia el bloc de color, de vermell a blau, fent clic sobre la icona de color.

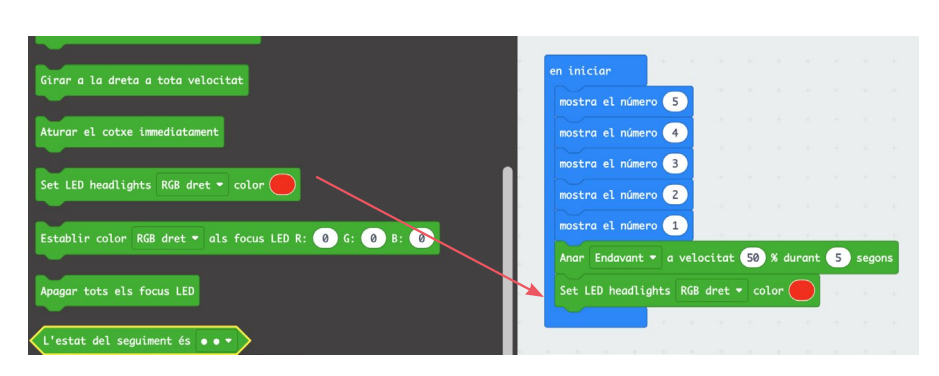

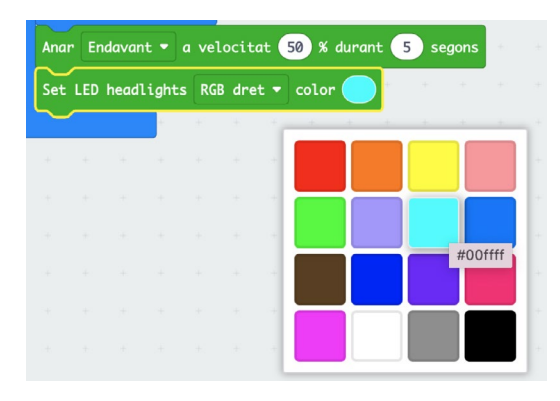

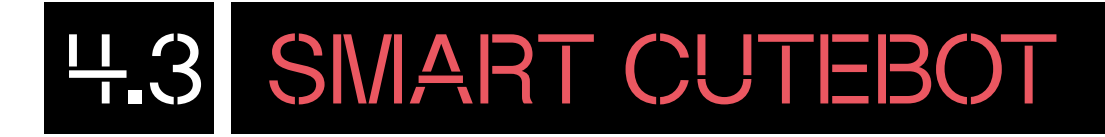

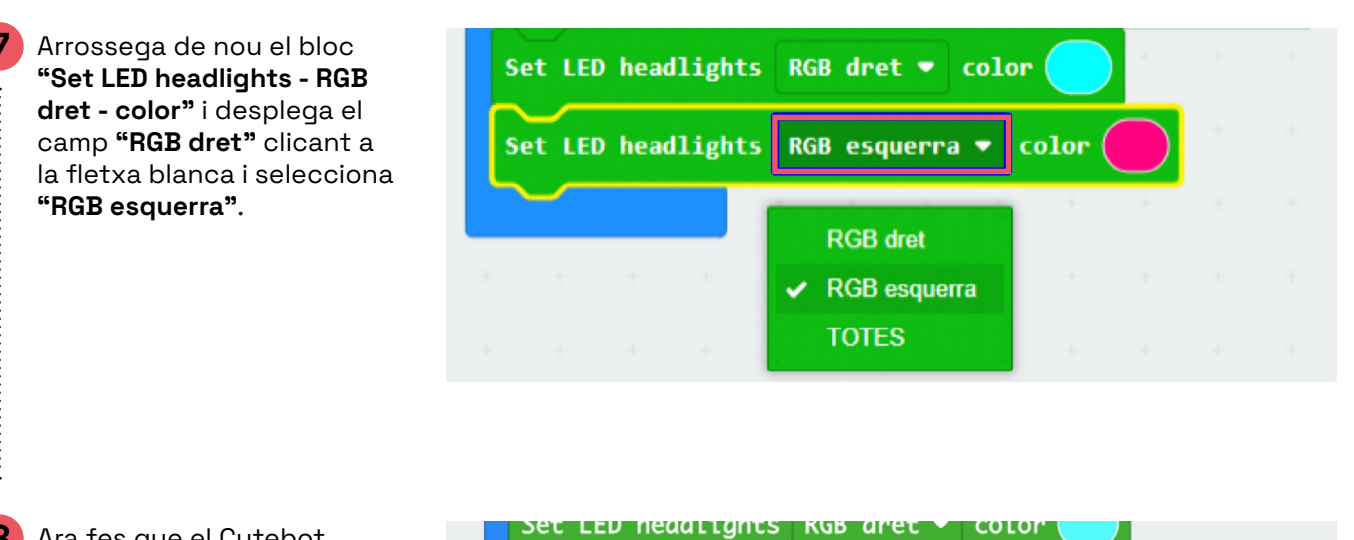

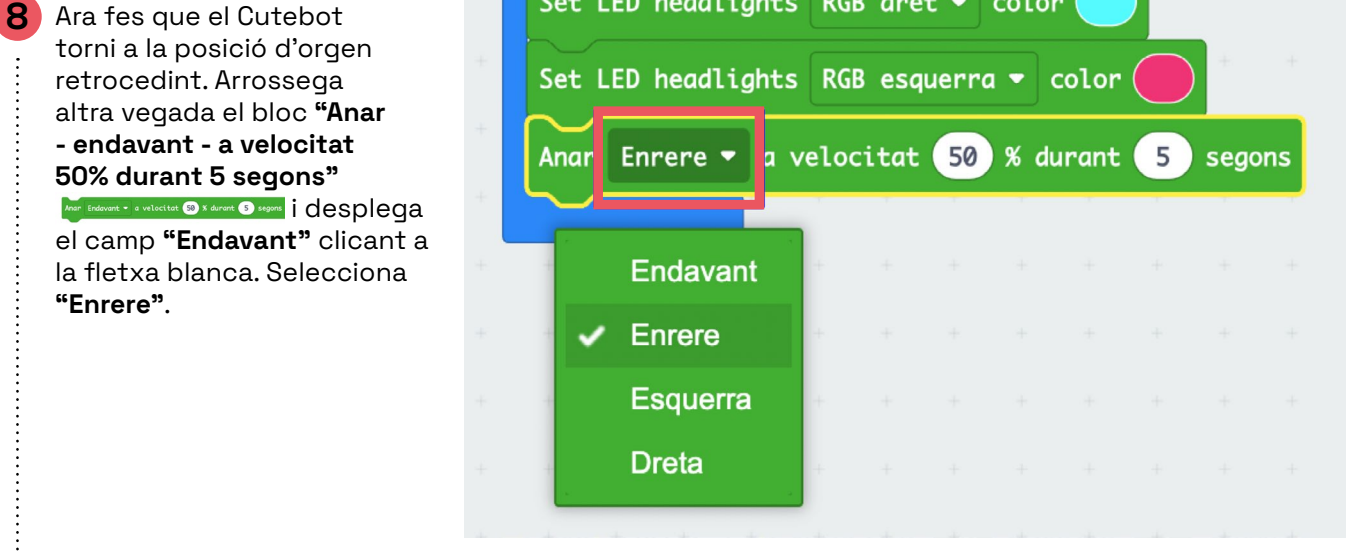

**9** Per acabar el programa, apaga tots els LED arrossegant i encaixant el bloc **"apagar**  tots el focus LED<sup>"</sup> desemble de la categoria **CuteBot**.

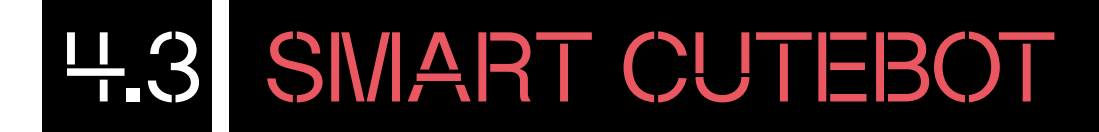

**10** Així quedaria el programa:

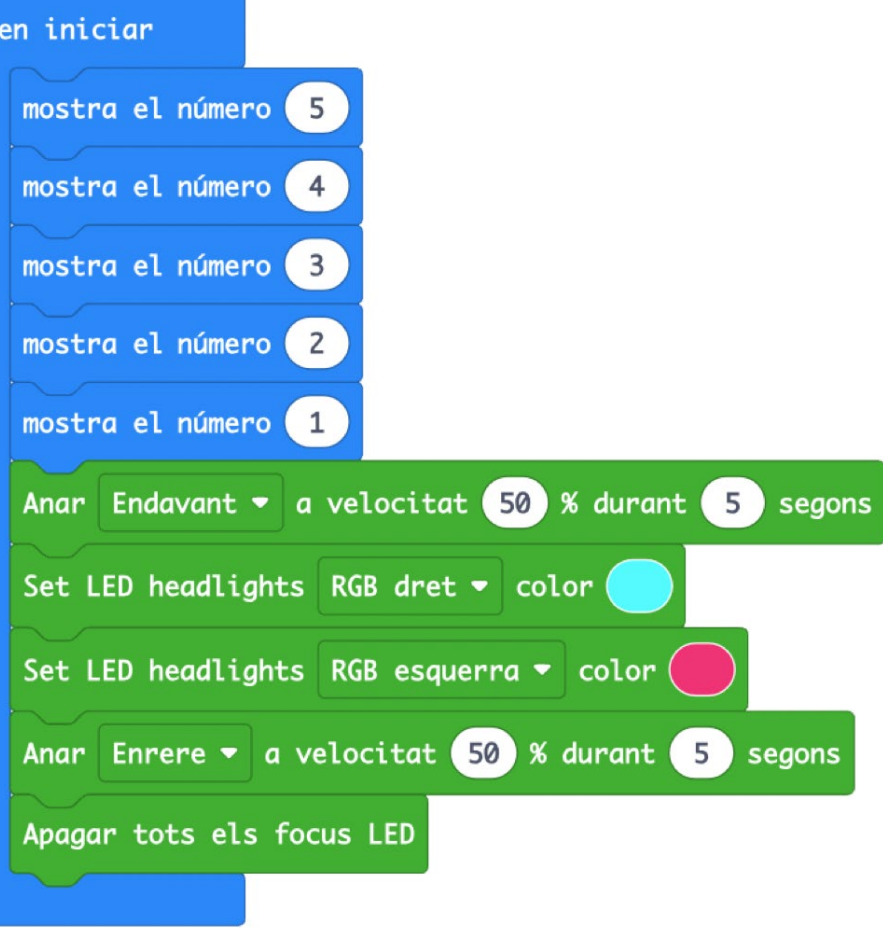

**11** Finalment, descarrega el programa prement el botó **"Transfereix" B Transfereix** situat a la part inferior esquerra de l'editor.

 $\vdots$ 

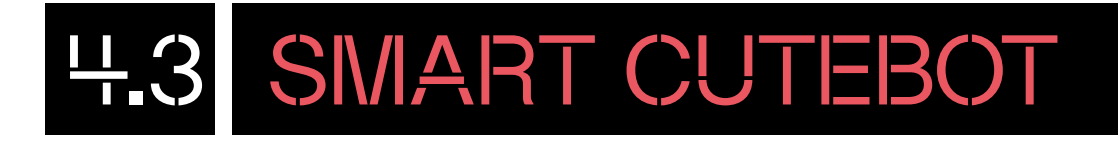

Hi ha dues formes de descarregar el programa a la placa micro:bit, depenent del navegador que facis servir:

#### **A Si treballes des del navegador Chrome, Chromium o Edge:**

vinculada.

Aquests navegadors et permeten vincular la placa perquè el procés de descàrrega sigui més ràpid. Amb la placa connectada a l'ordinador, prem el botó "Transfereix" **que transfereix** que trobaràs a la part esquerra inferior de l'entorn de programació. S'obrirà una finestra per mostrar-te com vincular la placa micro:bit a l'ordinador. Segueix els passos del tutorial:

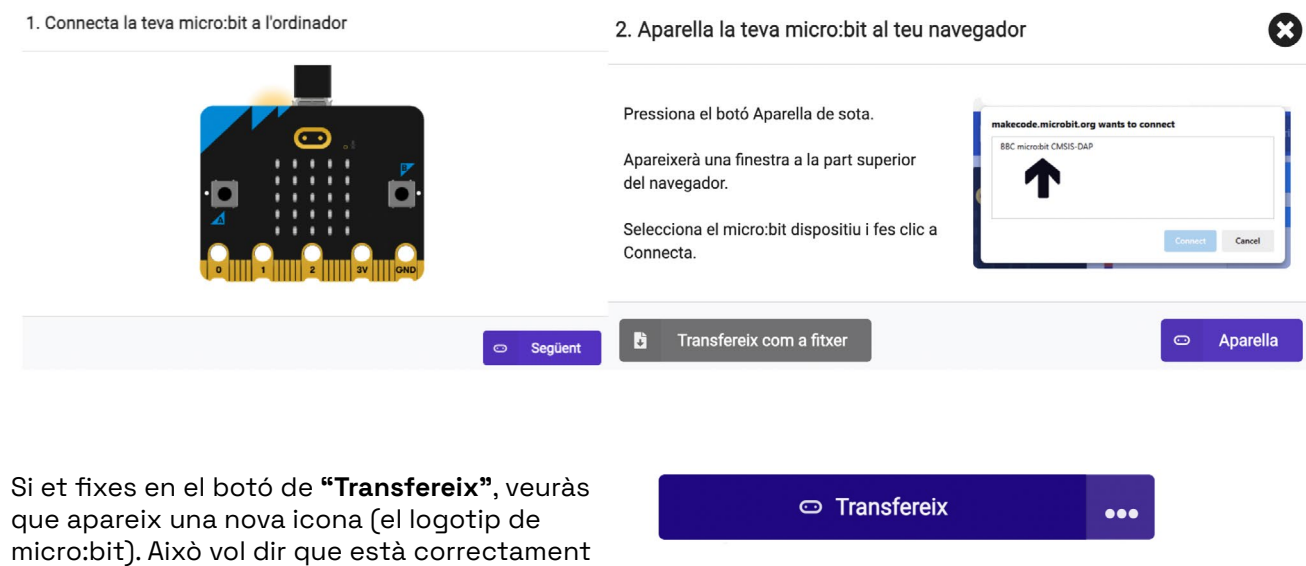

Ara sí, fes clic al botó **"Transfereix"** per descarregar el programa directament a la placa. Veuràs que el LED groc de la seva part posterior fa una llum intermitent mentre s'està transferint el programa. Un cop carregat el programa a la placa, s'executarà automàticament.

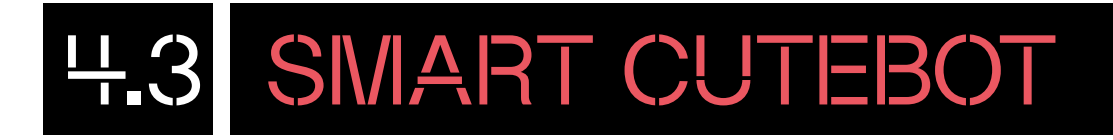

#### **B Si utilitzes un altre navegador, l'opció de vincular la placa desapareix. Segueix aquests passos per descarregar el programa:**

Amb la placa connectada a l'ordinador, prem el botó **"Transfereix"**. Veuràs que es descarregarà un arxiu en format .hex. Arrossega aquest fitxer a la unitat de memòria externa USB anomenada "MICROBIT".

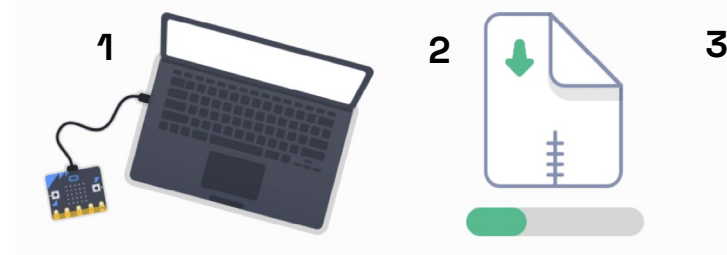

Veuràs que el LED groc de la seva part posterior fa una llum intermitent mentre s'està transferint el programa. Un cop carregat el programa a la placa, s'executarà automàticament.

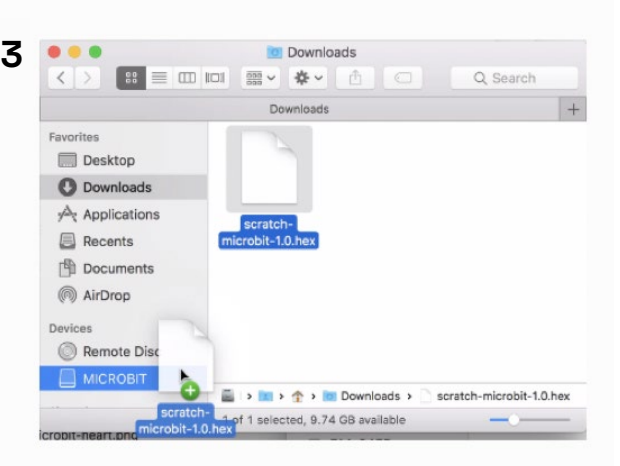

**Important:** si treballes amb cable microUSB, t'aconsellem que abans de transferir el programa a la placa micro:bit, la desencaixis de la placa Smart Cutebot. Transfereix el programa i, amb el robot apagat, torna-la a encaixar a Smart Cutebot. En acabat, col·loca el robot a terra i engega'l. D'aquesta manera, tot i que hem programat uns segons d'espera abans que el robot es mogui, ens assegurem de tenir temps per desconnectar el cable microUSB o per col·locar el robot a terra abans que aquest es comenci a moure.

#### PROGRAMA DES DE L'ORDINADOR

#### 4.4 DESA I COMPARTEIX PROGRAMES

Pots desar i exportar els teus programes a l'ordinador prement la icona de "desar", a situada al menú inferior de l'entorn de programació. També pots compartir els programes prement la icona **"compartir"** situada a la cantonada dreta del menú superior.

En prémer sobre la icona, s'obrirà una finestra emergent amb l'opció de compartir.

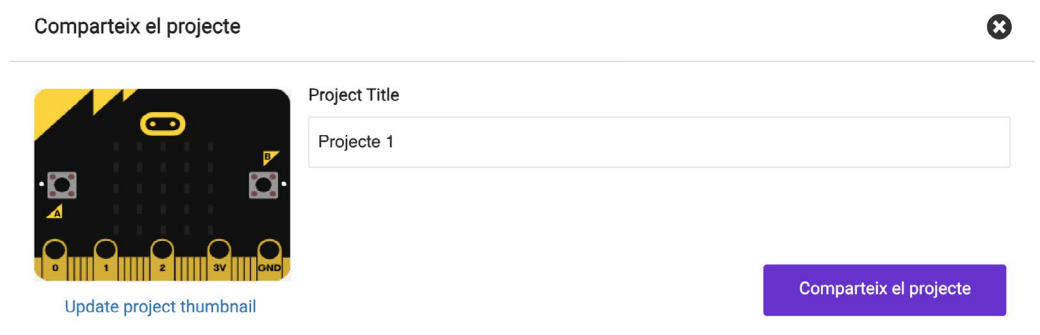

Pots compartir un enllaç directe del teu programa, publicar-lo a xarxes socials o incrustar-lo a la teva pàgina web o blog. També el pots compartir mitjançant un codi QR.

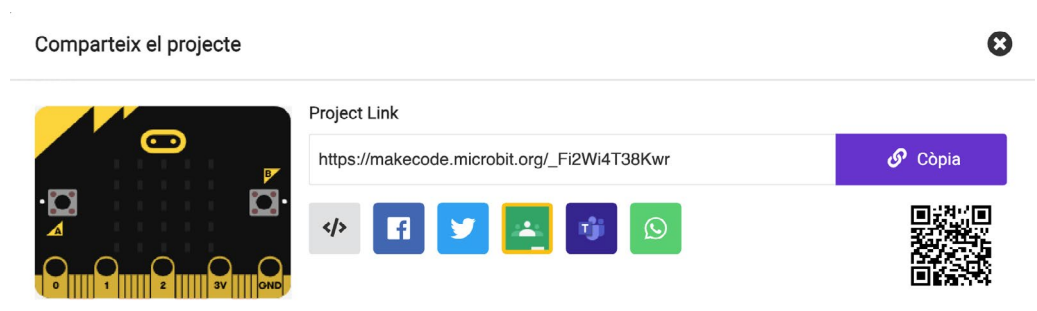

D'altra banda, tots els programes que facis amb Makecode quedaran desats automàticament al teu perfil.

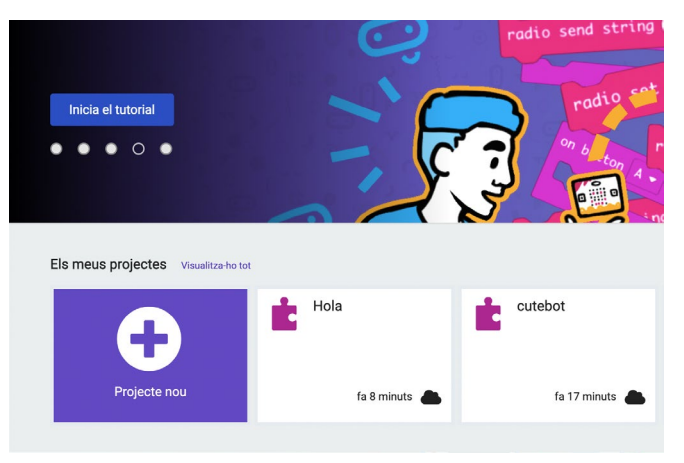

### PROGRAMA DES D'UNA TAULETA

## 5.1 CONEIX L'ENTORN DE PROGRAMACIÓ

Per començar a programar Smart Cutebot des de la tauleta, necessites disposar d'una placa micro:bit, un cable microUSB, el robot muntat amb les tres piles AAA posades i suficient bateria i una tauleta.

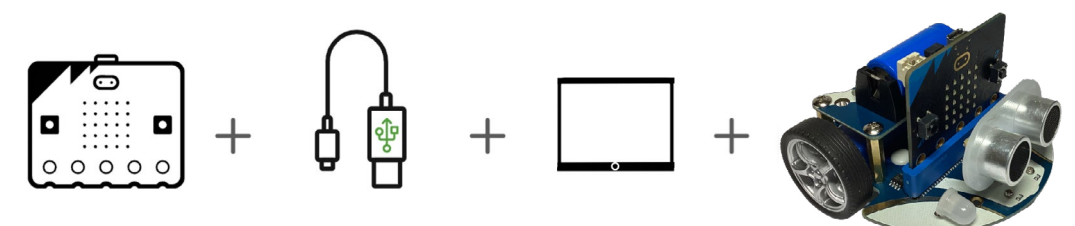

Per programar la placa micro:bit des de la tauleta, has d'instal·lar l'aplicació **"micro:bit"** des de la Play Store (Android) o App Store (iPadOS).

Un cop tinguis l'aplicació descarregada, obre-la i veuràs el seu menú principal. La interfície del menú de les tauletes amb sistema operatiu Android i iPadOS varia una mica, tal com pots comprovar en les imatges següents:

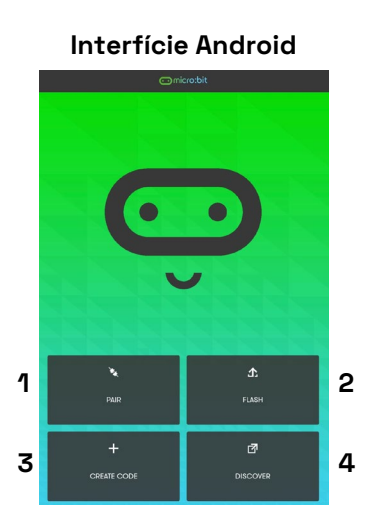

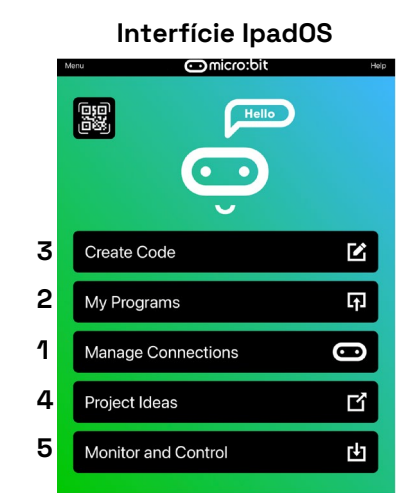

A continuació et descrivim les diverses opcions dels menús:

- **1) Pair (Android) / Manage Connections (IpadOS):** per connectar micro:bit a la tauleta digital mitjançant Bluetooth.
- **2) Flash (Android) / My Programs (IpadOS)**: són diferents programes que pots descarregar a micro:bit.
- **3) Create Code:** és l'entorn de programació de micro:bit; és a dir, el Microsoft MakeCode.
- **4) Discover (Andoid) / Project Ideas (IpadOS):** et redirigeix a una pàgina web de micro:bit amb diferents exemples de projectes que pots crear.
- **5) Monitor and Control (IpadOS):** per poder controlar micro:bit des de la tauleta digital i, alhora, veure des d'aquesta què passa a la placa.

### PROGRAMA DES D'UNA TAULETA

#### 5.2 CONNECTA LA PLACA

**1** Alimenta la micro:bit inserint-la a la ranura del Cutebot i encén el robot amb l'interruptor del darrere. Per vincular la micro:bit a la tauleta:

a) Si ho fas amb una tauleta **Android**, prem **"Pair"** i segueix les instruccions.

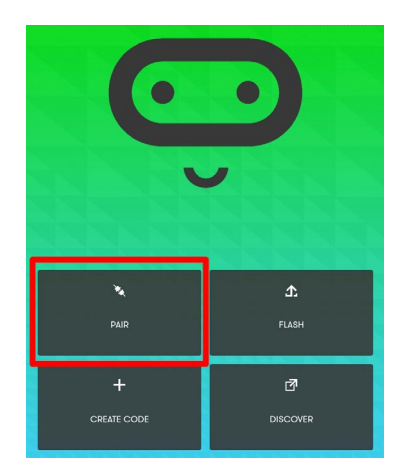

b) Si ho fas amb una tauleta **(iPadOS)**, prem l'opció **"Manage Connections"** i, seguidament, l'opció **"Pair a micro:bit" .**

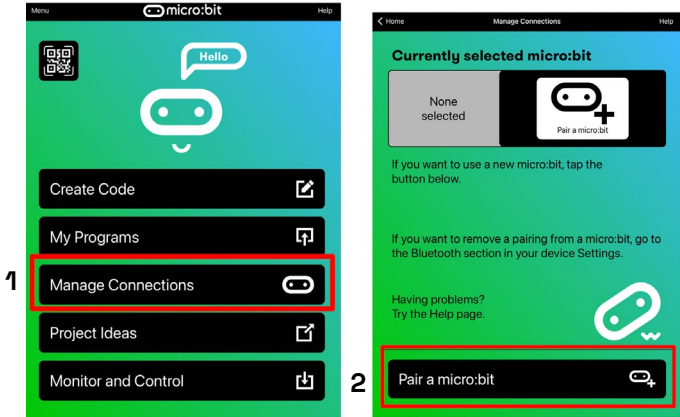

**2** En arribar a aquest punt, segueix les indicacions per connectar el mode Bluetooth de la placa. Tens dues formes per activar el Bluetooth:

a) Prem tres cops el botó de reinici de la placa física. Un cop fet, prem el botó **"Next"** a la pantalla.

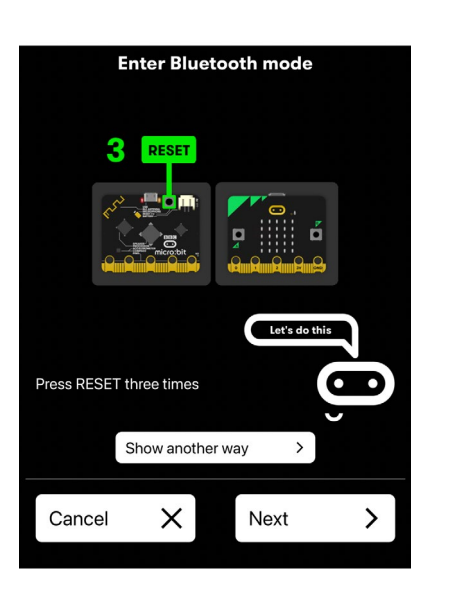

b) Prem a la vegada els botons A i B de la placa i, tot seguit, prem i deixa anar el botó de reinici. Un cop fet, prem el botó **Next"** a la pantalla.

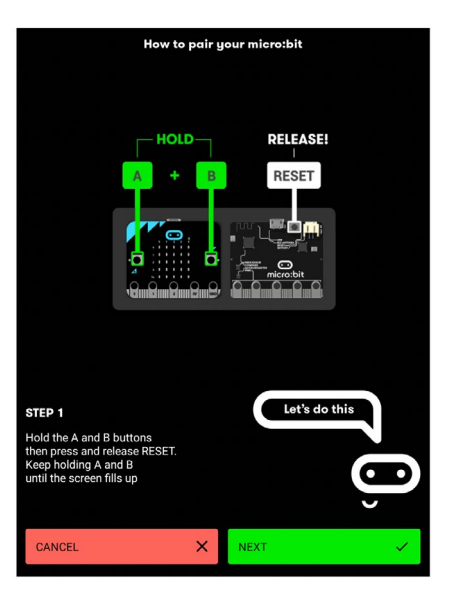

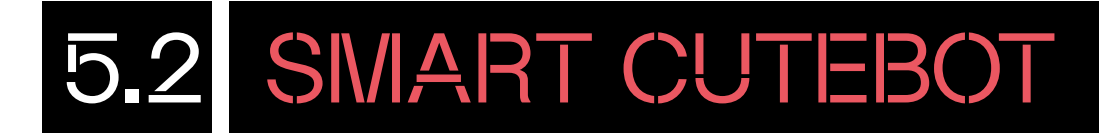

**3** Reprodueix el patró de llums que es mostra a la micro:bit física a la pantalla de la teva App, clicant sobre els LED en blanc. Després clica a **"Next"**.

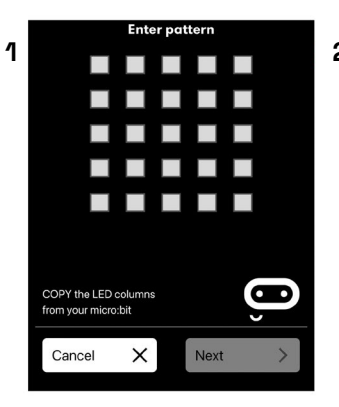

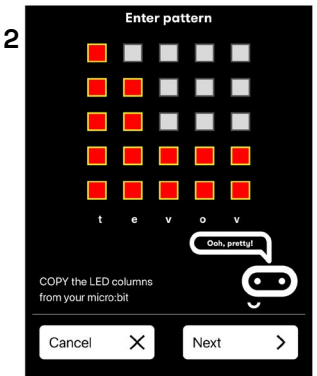

**4** Quan cliquis a **"Next"**, l'aplicació t'avisarà que a vegades durant el procés de vinculació pot necessitar un codi de verificació. Aquest el pots aconseguir prement sobre el botó A de la placa. Clica **"Next"** per seguir amb la vinculació.

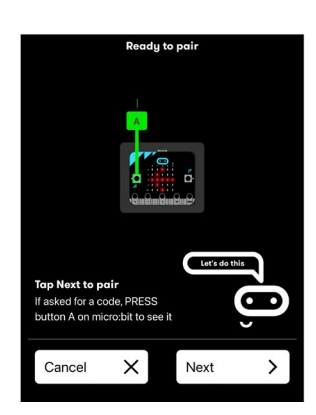

**5** L'aplicació començarà a buscar i vincular la placa. És possible que durant aquest procés, el dispositiu mòbil et demani vincular la placa mitjançant una petita notificació. Pots comprovar si hi ha cap notificació obrint el centre de notificacions del dispositu lliscant de dalt a baix la pantalla. Accepta aquesta vinculació des del dispositiu. Un cop vinculada, prem un cop el botó de reinici de la placa i clica **"OK"**.

÷

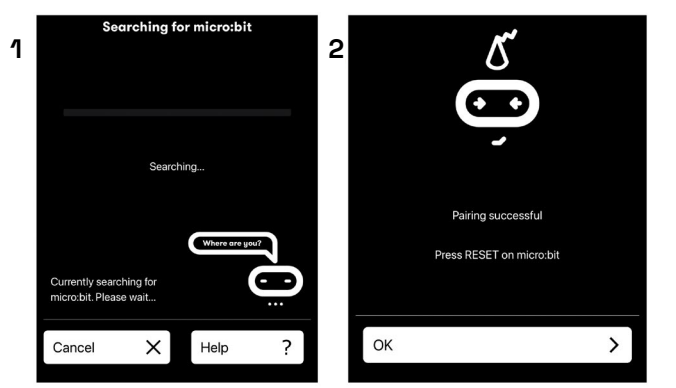

## PROGRAMA DES D'UNA TAULETA

#### 5.3 CONEIX L'ENTORN DE PROGRAMACIÓ I COMENÇA A PROGRAMAR

Quan la teva placa estigui vinculada a la tauleta, torna al menú principal de l'aplicació i comença a programar prement l'opció **"Create Code"**. Un cop cliquis a aquesta opció, s'obrirà l'entorn de programació Microsoft MakeCode. L'entorn de programació és exactament el mateix que s'utilitza per programar la placa a través de l'ordinador. Mira el punt **4.1 "Coneix l'entorn de programació"** d'aquest document per conèixer la interfície de programació Microsoft Makecode.

Un cop coneguis l'entorn de programació, ja pots començar a codificar. Consulta l'**apartat 4.3 "Comença a programar!"** d'aquest document per fer un primer programa. Quan tinguis el programa llest, ves al punt següent, **5.4 "Transfereix el programa a la placa**", per saber com transferir el programa a la placa.

#### 5.4 TRANSFEREIX EL PROGRAMA  $A \cap A$  PLACA

Per transferir el programa a la placa, prem sobre el mateix botó lila **"Transfereix"**. L'aplicació et demanarà que tornis a connectar el Bluetooth de la placa. Recorda, ho pots fer prement tres cops el botó posterior (reinici) de la placa o prement A + B i, tot seguit, prement i deixant anar el botó de reinici. Segueix sempre les indicacions que et va mostrant l'aplicació. Quan el Bluetooth estigui connectat, el programa es transferirà a la placa i veuràs com es reprodueix directament.

**Important:** cada cop que facis un programa i el transfereixis a la placa, hauràs de repetir aquesta operació.

## T'ATREVEIXES AMB ELS REPTES?

#### NIVELL I **NO XOQUIS!**

**Imagina que Cutebot està conduint en línia recta. De cop, però, es troba amb un obstacle al mig del camí. Programa'l perquè, si es troba aquest obstacle a menys de 5 cm, s'aturi.**

**1** Per fer el programa, obre un nou projecte. Torna al menú principal de l'entorn, clicant a la icona d'inici (**casa**) i fes clic a **"Nou projecte**". Recorda: has de tornar a afegir-hi el bloc d'extensions **"cuteBot"**.

Abans que el robot es mogui, farem un petit programa perquè es mostri una imatge durant uns segons.

A dins del bloc **"en iniciar"** arrossega el bloc **"mostra la icona "** de la categoria **Bàsic**.

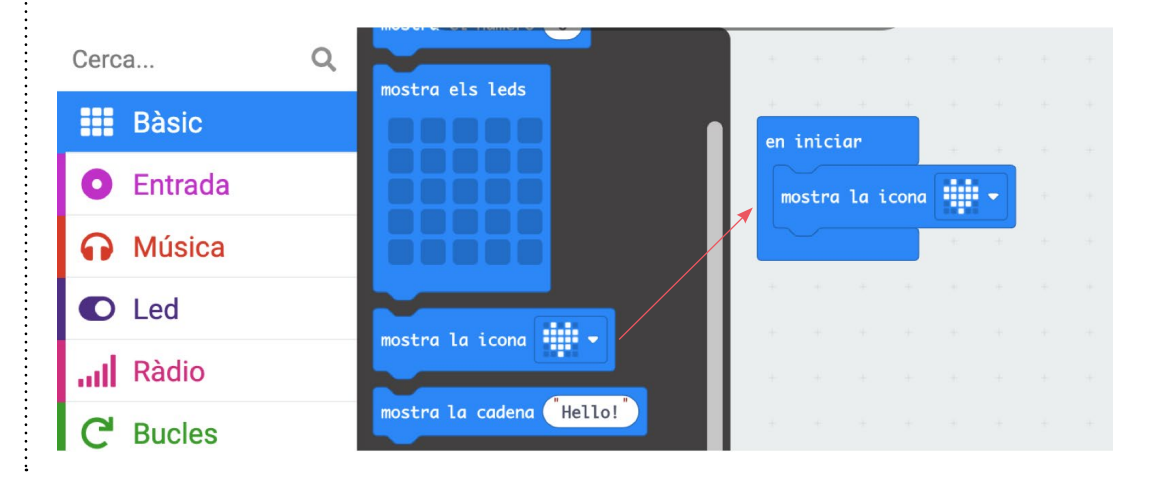

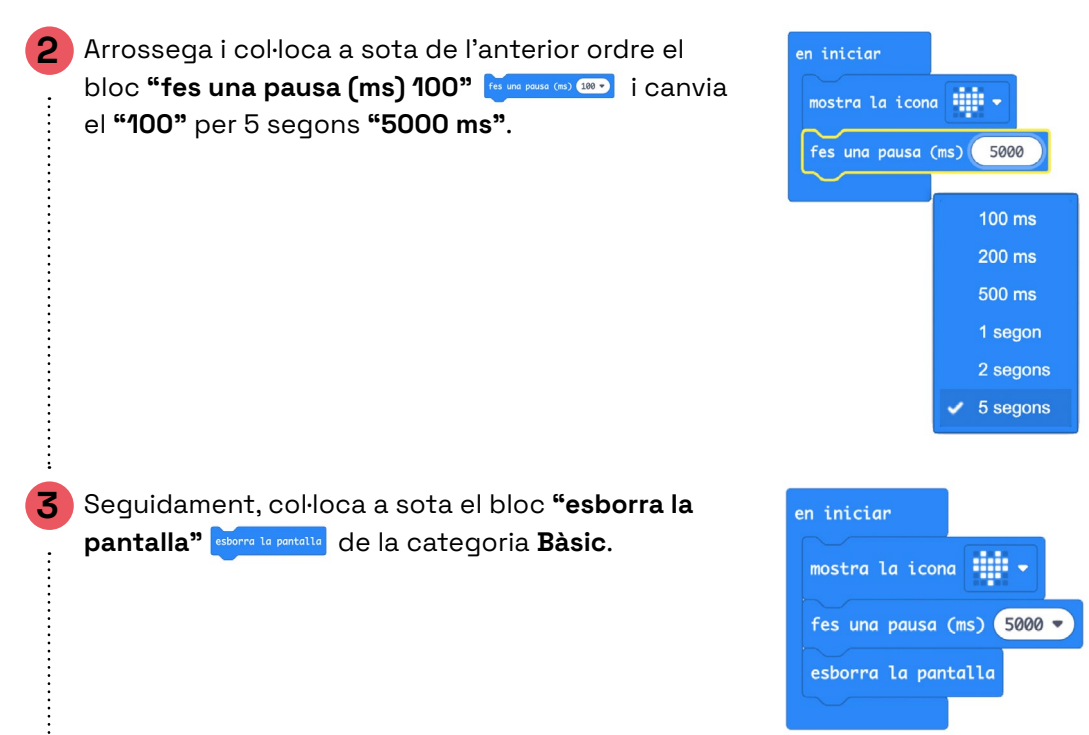

**4** Fins aquí, la primera part del programa. Ara, hem de fer que quan el robot detecti un objecte amb l'ultrasò HC-SR04, a cinc o menys centímetres, s'aturi.

Per fer-ho, farem servir una variable. Una variable és com una caixa etiquetada amb un nom on pots guardar i canviar informació, com ara números o paraules, perquè el programa o el robot la pugui utilitzar en diferents situacions. Al nostre cas, emmagatzemarem la distància on es troba l'obstacle. Per crear la variable, ves al grup vermell **Variables**, prem sobre **"crea una variable"** i anomena-la **"obstacle"**.

**5** Veuràs que en crear-la se t'obren tres blocs diferents. Arrossega el bloc **"assigna a obstacle**  el valor "0" **issigna a obstacle** a valor o i situa'l dins el bloc **"per sempre"**.

**6** Dins del 0 del bloc **"assigna a obstacle el valor 0"** assigna a distacle val valor **0** cal indicar la distància en què es troba l'objecte a detectar. Per fer-ho, com que torna a ser una acció específica de Smart Cutebot, busca dins del grup verd cuteBot el bloc **"sensor distància cm HC-SR04"**  Sensor distància cm <del>v</del> HC-SR04

**7** Fins aquí tenim programat que el robot vagi emmagatzemant la distància del sensor HC-SR04 dins la variable "obstacle". Ara l'has de programar perquè si aquest valor és inferior a cinc, s'aturi, i si no que continuï avançant.

Com que parlem d'una condició (si…, si no…), busca dins la categoria **Lògica** el bloc **"si -cert-**

**llavors / si no"** i arrossega'l a sota el bloc **"assigna a obstacle el valor -sensor distància cm HC-SR04-"**.

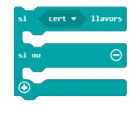

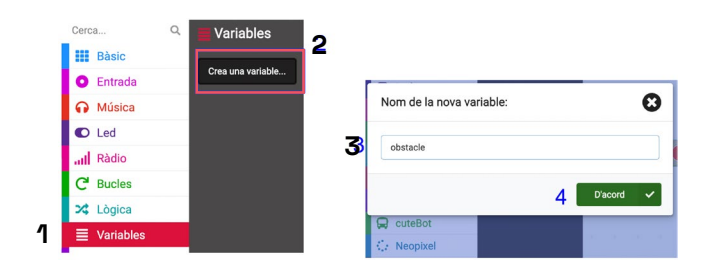

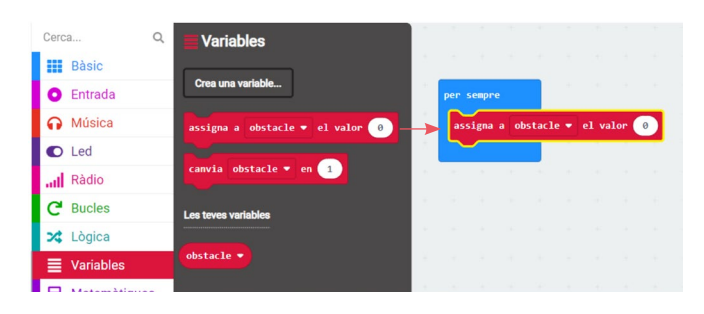

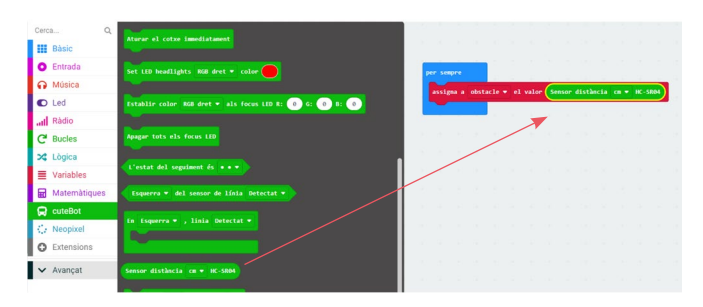

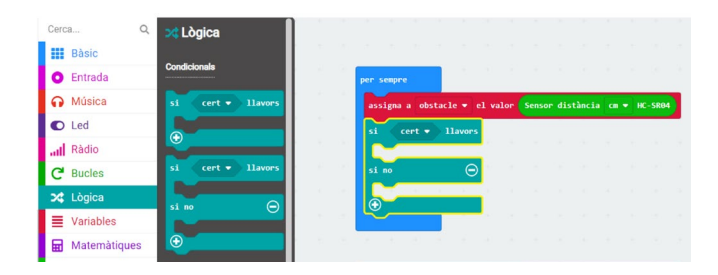

**8** Per indicar que el valor de la distància sigui menor a cinc, busca el bloc **"0 < 0"** dins de la categoria Lògica i arrossega'l dins del **"cert"** del bloc **"si - cert- llavors / si no"**.

**9** Ara cal que canviïs els valors de tots dos zeros. En el primer, hi has d'arrossegar el bloc "obstacle" **obstacle de grave del grave del grave** que trobaràs dins del grup vermell Variables. En el segon, clica-hi a sobre per esborrar el 0 i escriure-hi un 5. El bloc t'ha de quedar "**obstacle < 5"**.

**10** Dins del bloc **"si obstacle < 5 llavors / si no"** has d'indicar què vols que faci en cada opció. Com que són accions que ha de fer Smart Cutebot, les opcions les trobaràs dins del grup verd **CuteBot**. En el primer espai, has d'arrossegar i deixar anar el bloc **"aturar el**  cotxe immediatament" **Aurel Cotxe immediatement** per tal que, quan l'obstacle estigui a cinc o menys centímetres, s'aturi. En el segon espai, just a sota del **"si no"**, arrossega el bloc verd **"avançar**  a tota velocitat<sup>33</sup> Avancar a tota velocitat.

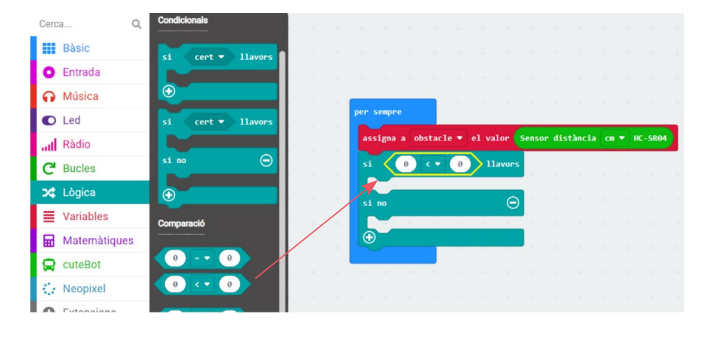

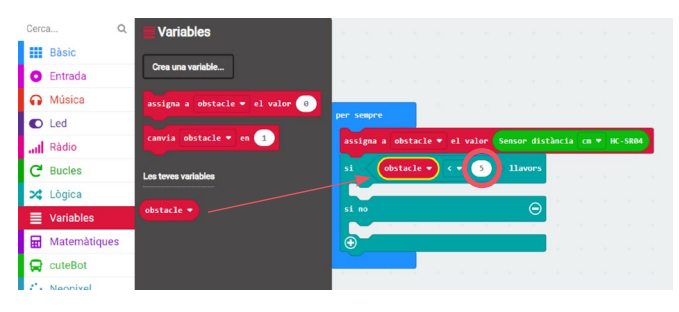

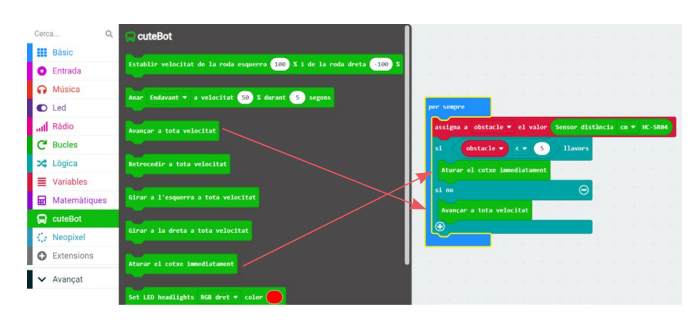

**11** Fins aquí has fet el programa per resoldre el repte plantejat, ara només cal que transfereixis el programa.

Has d'utilitzar la teva mà com a obstacle perquè el sensor de distància detecti que té alguna cosa al davant i el robot s'aturi.

**Important:** com que hem donat uns segons d'espera en mostrar una imatge a la pantalla LED, el robot no començarà a avançar de manera immediata. Recorda que has de desencaixar el cable microUSB i col·locar el robot a terra.

#### NIVELL II **ACCELERACIÓ**

**Comencem amb Smart Cutebot parat. Programa'l perquè acceleri gradualment i, a més, que un cop arribi a la velocitat màxima torni a parar-se.** 

És a dir, has de començar el robot a una velocitat 0 i, a poc a poc, el valor de la velocitat ha d'anar augmentant fins que arribi al 100%. Un cop la velocitat sigui del 100%, el robot ha de tornar a pararse. I així successivament.

Per fer el programa, obre un nou projecte. Torna al menú principal de l'entorn clicant a la icona d'inici (**casa**) i fes clic a **"Nou projecte"**. Recorda que has de tornar a afegir el bloc d'extensions **"cuteBot"**.

**1** Comença el programa creant una variable. Aquesta anirà emmagatzemant en tot moment el valor de la velocitat del robot, la qual anirà canviant constantment. Per crear la variable, ves al grup vermell **Variables** i prem sobre **"crea"** una variable i anomena-la **"velocitat"**. Veuràs que en crear-la se t'obren tres blocs diferents. Arrossega el bloc **"assigna a velocitat el valor "0" i ssigna** a velocitat v el valor  $\bullet$  i situa'l sota el bloc **"en iniciar"**. Amb això estàs dient al robot que quan comenci el programa el valor de la velocitat sempre sigui 0; és a dir, que sempre que pugui ha de començar aturat.

**2** Dins del bloc **"en iniciar"** ja no hi has d'afegir cap altre bloc. Ara t'has de centrar en el bloc **"per sempre"**.

Com que volem que la velocitat no superi el 100%, abans de dir-li que es mogui, programa'l perquè reiniciï el valor de la velocitat quan aquesta sigui 100. Per fer-ho, busca dins del grup blau **Lògica** el bloc **"si cert llavors"** i arrossega'l dins del bloc **"per sempre"**.

**3** Ara li has de dir que si el valor de velocitat és 100, que el torni a establir a 0. Primer busca dins del grup **Lògica** el bloc **"0 = 0"** i arrossega'l dins del **"cert"** del bloc **"si cert llavors"**.

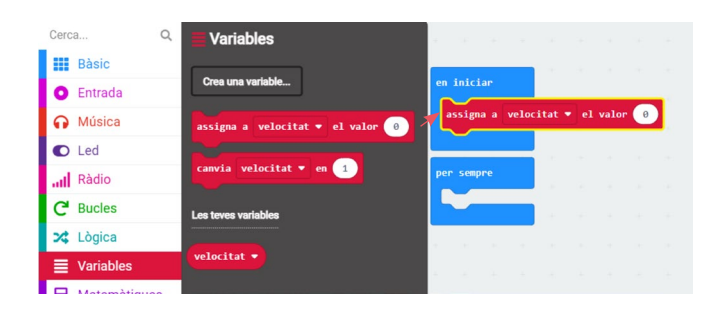

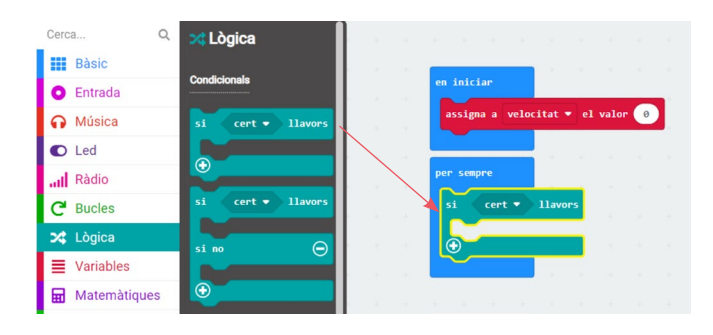

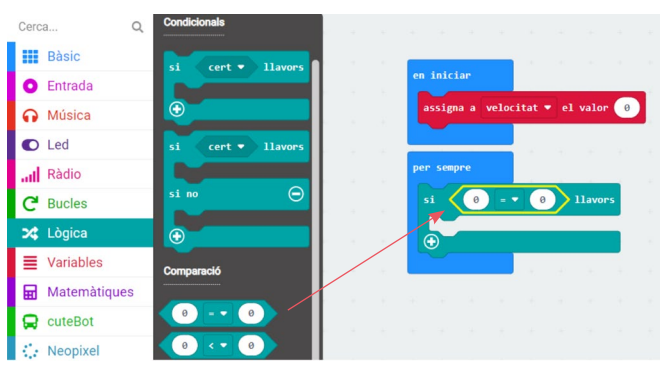

**4** Tot seguit has de canviar els valors del bloc **"0 = 0"**. En aquest cas, volem que sigui la velocitat 100. Per tant, primer busca dins del grup vermell **Variables** el bloc **"velocitat" velocitat •** i arrossega'l on hi ha el primer 0. En segon lloc, clica sobre el segon 0, esborra'l i escriu-hi 100. Un cop fet això, el bloc t'hauria de quedar **"si velocitat = 100 llavors"**.

**5** Quan la velocitat sigui 100, vols que reiniciï el valor de la velocitat. Busca dins el grup vermell **Variables** el bloc **"assigna a velocitat el valor 0"** i col·loca'l dins del bloc **"si velocitat = 100 llavors"**.

**6** Et falta programar que el robot es mogui a la velocitat indicada i que vagi augmentant cada vegada. Primer farem que es mogui. Com que és un bloc relacionat amb el robot, busca dins del grup verd **cuteBot** el bloc **"establir velocitat de la roda esquerra 100% i de la roda dreta -100%"** i arrossega'l fins a sota el bloc **"si velocitat = 100"**.

**7** Mes endavant programarem que la velocitat vagi augmentant i es guardi aquest valor en la variable **"velocitat"**. Arrossega dos blocs "velocitat" **velocitat del grup vermell variables** i col·loca'n un sobre el 100% i un altre sobre el -100% del bloc **"establir velocitat de la roda esquerra 100% i de la roda dreta -100%"** Establir velocitat de la roda esquerra 180 % i de la roda dreta 480 %. El bloc t'hauria de quedar **"establir velocitat de la roda esquerra velocitat % i de la roda dreta velocitat %"**.

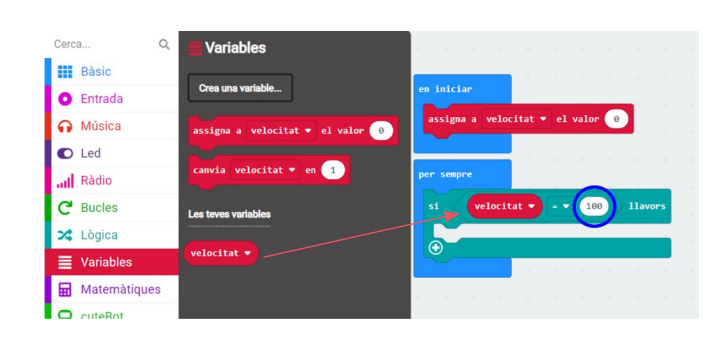

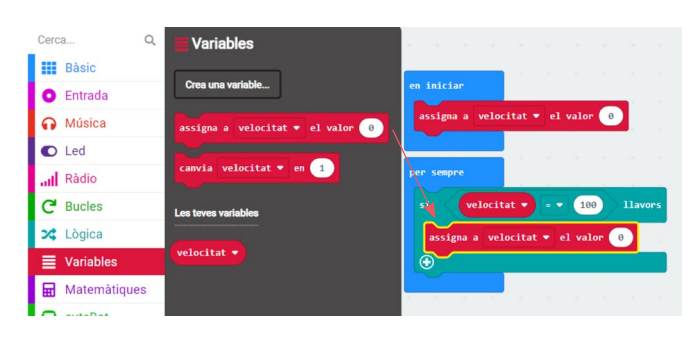

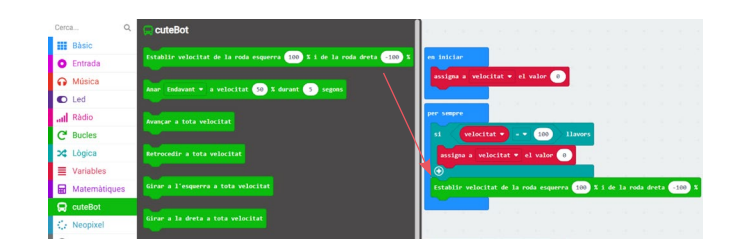

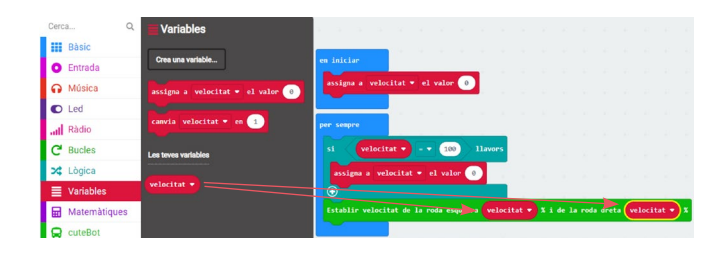

**8** Finalment, et falta anar augmentant la velocitat. Busca el bloc **"canvia velocitat en**  1" Camia velocitat v en **1** dins del grup vermell Variable i arrossega'l fins a sota el bloc **"establir velocitat de la roda esquerra velocitat % i de la roda dreta velocitat %"**.

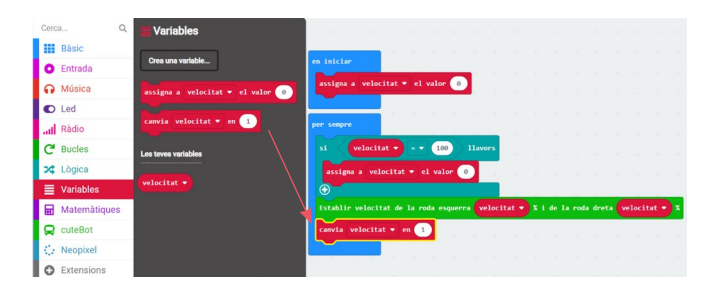

Fins aquí has fet el programa per resoldre el repte plantejat, ara només cal que transfereixis el programa tal com s'ha explicat anteriorment.

**Important:** si treballes amb cable microUSB, t'aconsellem que, abans de transferir el programa a la placa micro:bit, la desencaixis de la placa Smart Cutebot. Transfereix el programa i, amb el robot apagat, torna-la a encaixar a Smart Cutebot.

En acabat, col·loca el robot a terra i engega'l.

Pots canviar els valors per fer que Smart Cutebot acceleri més ràpidament.

#### NIVELL III **TÚNELS**

Imagina que el robot és un cotxe real, que va conduint tranquil·lament de dia, sense haver de portar els llums encesos. La carretera per on circula, però, té força túnels llargs que necessiten que s'obrin els llums.

**1** Programa Smart Cutebot perquè es mogui a una velocitat alta, però que, quan entri en una zona de foscor (com podria ser un túnel), redueixi la velocitat i obri tots dos LED RGB.

Per fer el programa, necessitaràs els següents blocs de programació que trobaràs a dins les categories: **Bàsic, Lògica, Entrada i cuteBot**.

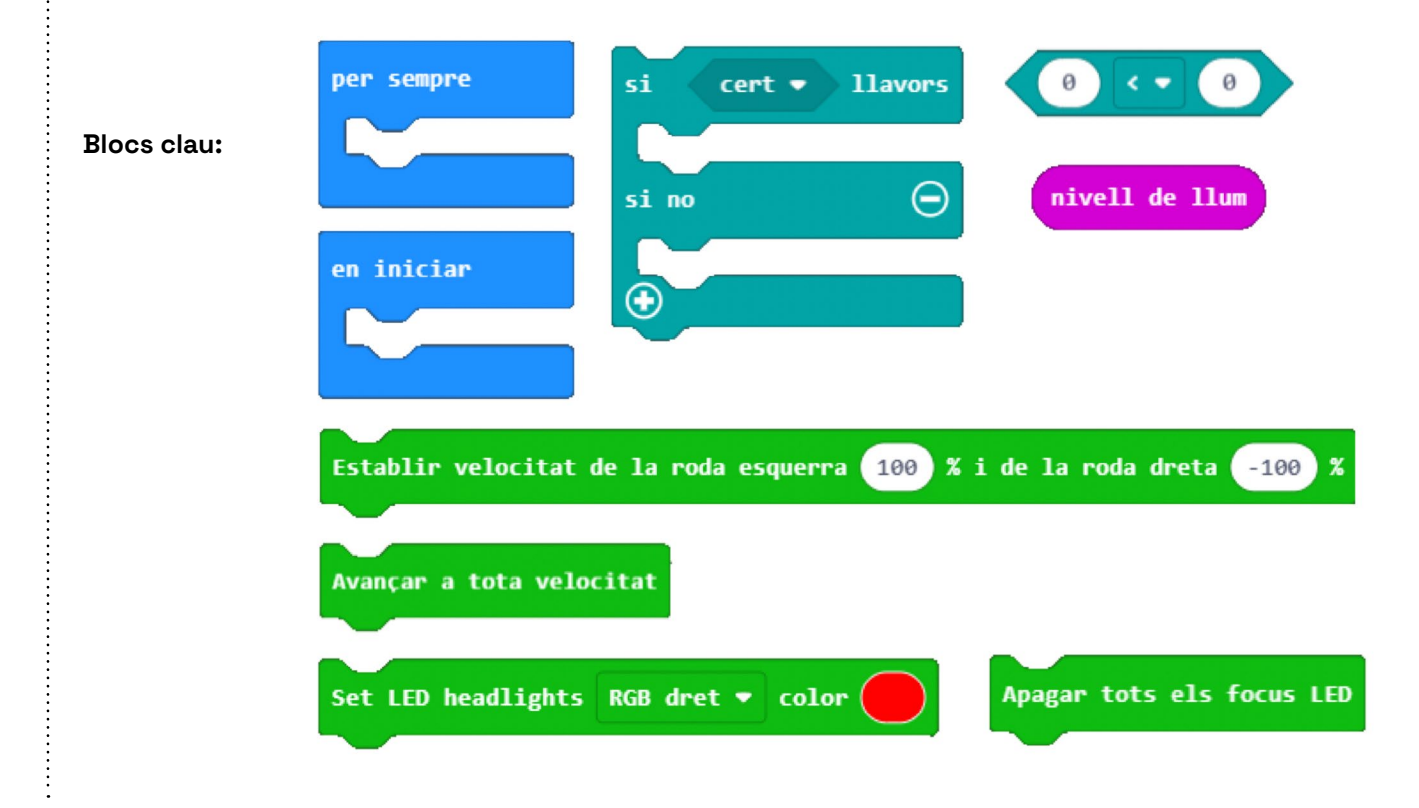

**2** Recorda que has d'obrir un nou projecte. Torna al menú principal de l'entorn clicant a la icona d'inici (**casa**) i fes clic a **"Nou projecte"**. Has de tornar a afegir el bloc d'extensions **"cuteBot**".

Un cop acabis de programar, transfereix el programa a la placa. **Important:** si treballes amb cable micro-USB, t'aconsellem que, abans de transferir el programa a la placa micro:bit, la desencaixis de la placa Smart Cutebot. Transfereix el programa i, amb el robot apagat, torna-la a encaixar a Smart Cutebot. En acabat, col·loca el robot a terra i engega'l.

Pots utilitzar les taules, cadires o carpetes per fer zones de foscor mentre Cutebot avança per terra.

# 6.1 SMART CUTEBOT

## POSSIBLES SOLUCIONS

#### NIVELL III **TÚNELS**

Imagina que el robot és un cotxe real, que va conduint tranquil·lament de dia, sense haver de portar els llums encesos. La carretera per on circula, però, té força túnels llargs que necessiten que s'encenguin els llums. Programa Smart Cutebot perquè es mogui a una velocitat alta, però que, quan entri en una zona de foscor (com podria ser un túnel), redueixi la velocitat i encengui tots dos LED RGB.

**1** Primer, obre un nou projecte. Per fer-ho, torna al menú principal de l'entorn clicant a la icona d'inici (**casa**) i fes clic a **"Nou projecte"**. Recorda que has de tornar a afegir el bloc d'extensions **"cuteBot"**.

Dins el bloc blau "en iniciar" **(Marian)**, arrossegahi el bloc **"avança a tota velocitat"**  de la categoria verda **cuteBot**. D'aquesta manera, en iniciar el programa el cotxe directament es mourà.

**2** Tens programat que el robot es mogui directament a màxima velocitat. Ara l'has de programar perquè els LED s'encenguin i la velocitat disminueixi si hi ha poca llum. Per ferho, necessites un condicional de la categoria

**Lògica**, arrossega el bloc **"si cert llavors si no"** i deixa'l anar dins del bloc blau **"per sempre"**.

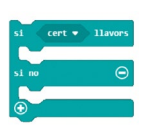

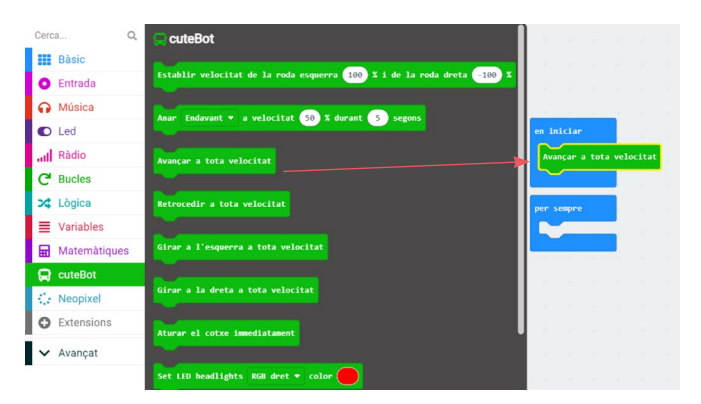

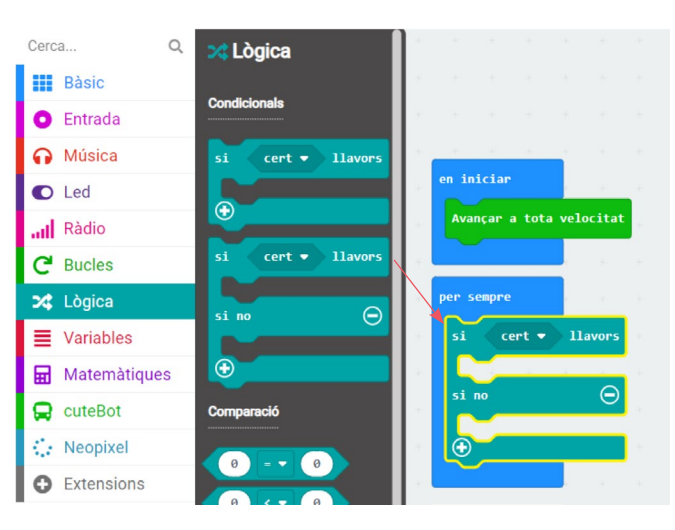

**3** Per indicar el nivell de llum, necessites arrossegar el bloc de comparació **"0 < 0" que trobes a la categoria Lògica i** situar-lo dins del **"cert".**

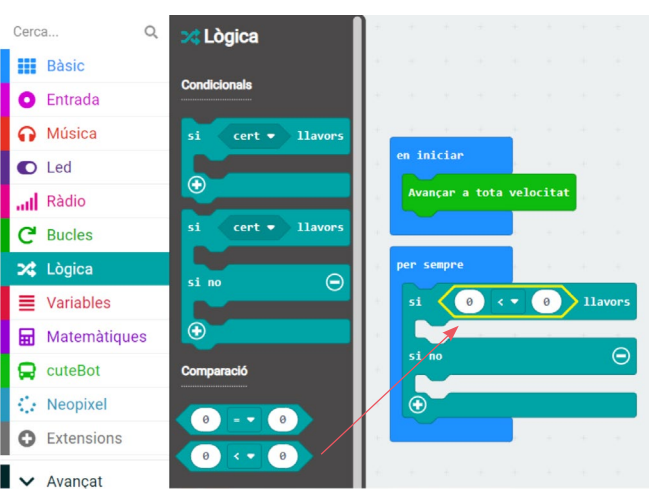

## 6.1 SMART CUTEBOT

### POSSIBLES SOLUCIONS

**4** Tot seguit, arrossega el bloc **"nivell de llum"**  nivell de llum) que trobaràs dins la categoria rosa **Entrada** i deixa'l anar en el primer **"0"** del bloc **"0 < 0"**.

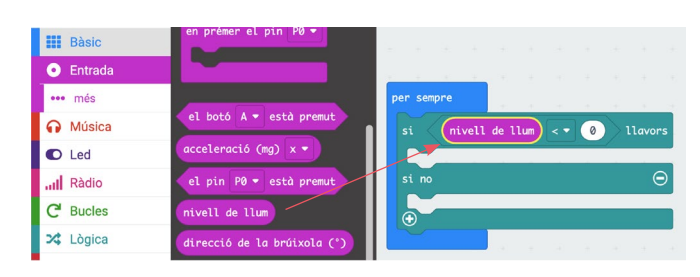

**5** El sensor de llum mesura la intensitat de llum ambiental que rep el panell de LED de la placa. El sensor retorna un valor d'entre 0 (foscor total) i 255 (màxima claror). Com més gran sigui el nombre, més quantitat de llum rep la placa.

En aquest cas, volem que els focus LED s'engeguin quan es faci fosc. Per aconseguirho, podem indicar que el nivell de llum sigui inferior a 85. Per tant, canvia el segon 0 del bloc **"nivell de llum < 0"** pel valor del nivell de llum, és a dir 85.

**6** Tot seguit indica què vols que faci el robot quan el nivell de llum sigui baix. Per fer-ho, arrossega el bloc **"establir velocitat de la roda esquerra 100% i de la roda dreta -100%"**  Establir velocitat de la roda esquerra **100** % i de la roda dreta **100** % a SOTa de **"Si nivell de llum < 85 llavors"**. Aquest bloc el trobaràs dins de la categoria verda **cuteBot**. Després canvia els valors per 30% en tots dos casos.

**7** Hi falta afegir que ha d'obrir tots dos LED. Per fer-ho, arrossega el bloc **"Set LED headlights dret color groc"** Set LED headlights RGB dret v color a sota del bloc **"establir velocitat de la roda esquerra 30% i de la roda dreta 30%"**. El bloc el trobaràs dins la categoria verda **cuteBot**. Per fer que no només s'obri el LED dret, prem sobre **"dret"** i clica l'opció **"TOTES"**.

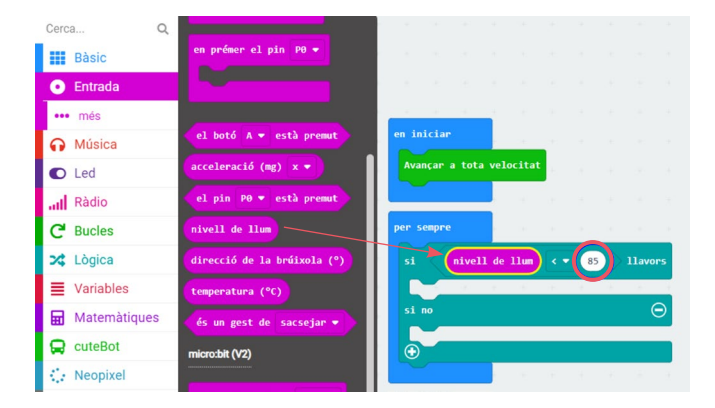

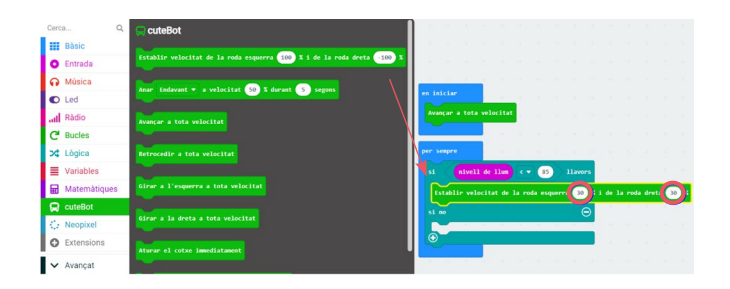

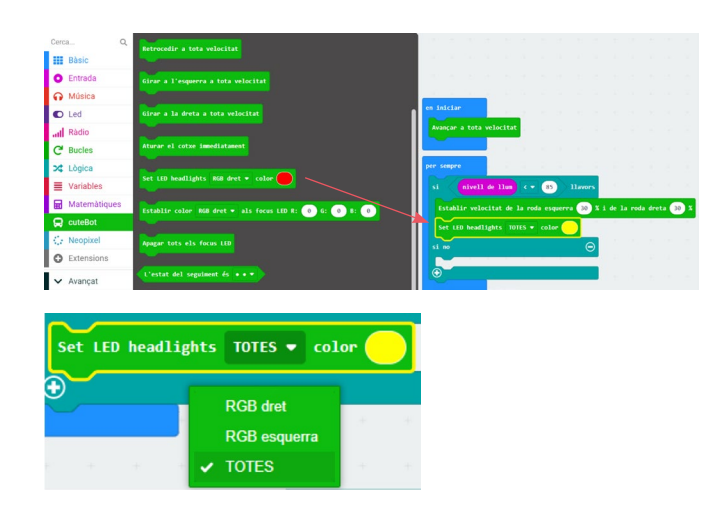

# 6.1 SMART CUTEBOT

### POSSIBLES SOLUCIONS

**8** Finalment, només et falta indicar que si el nivell de llum no és alt, apagui tots els LED i torni a avançar a tota velocitat. Per fer-ho, arrossega els blocs **"apagar tots els focus LED" i "avançar a tota velocitat"** que trobaràs a la categoria verda cuteBot, a sota de **"si no"**.

Així és com queda el programa final:

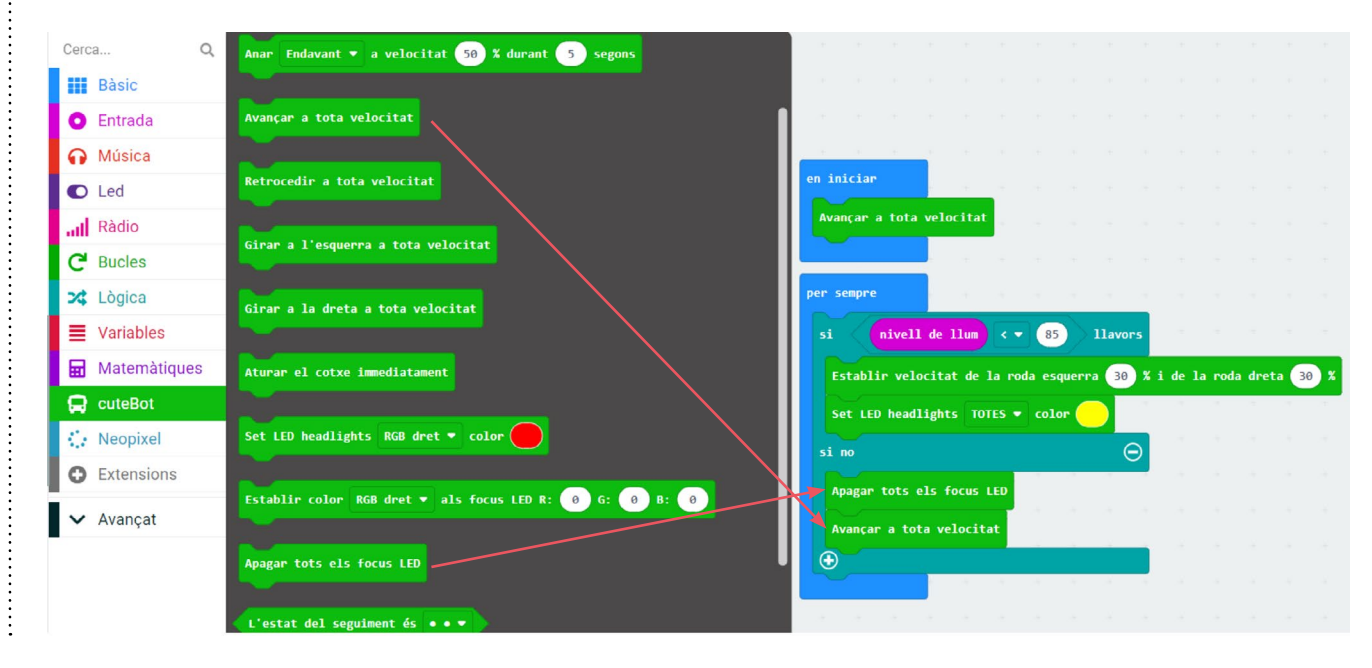

**9** Un cop acabis de programar, transfereix el programa a la placa. **Important:** si treballes amb cable micro-USB, t'aconsellem que, abans de transferir el programa a la placa micro:bit, la desencaixis de la placa Smart Cutebot. Transfereix el programa i, amb el robot apagat, torna-la a encaixar a Smart Cutebot. En acabat, col·loca el robot a terra i engega'l.

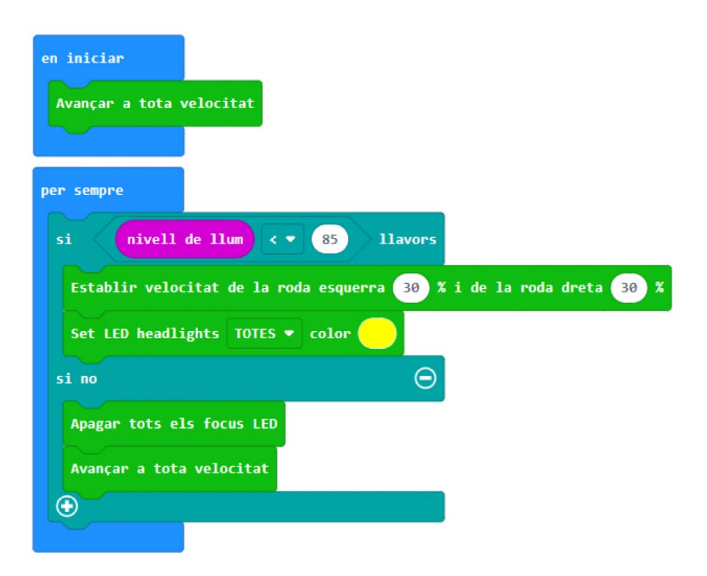

## CONSELLS DE SEGURETAT

- Quan Smart Cutebot estigui en funcionament, no bloquegis el seu moviment ni tampoc permetis que el robot es carregui massa. El moviment del robot és impulsat pels motors, i si es bloquegen o es carreguen excessivament provocaran danys al robot.
- No desmuntis ni alteris de cap altra manera l'estructura del kit.
- No utilitzis Smart Cutebot amb aigua o les mans mullades.
- No dobleguis ni pressionis les clavilles utilitzades pels sensors i els pins d'entrades i sortides.
- No col·loquis Smart Cutebot en algun lloc on pugui caure fàcilment.
- Utilitza l'interruptor de la base per apagar Smart Cutebot quan no s'estigui utilitzant.
- Si es preveu un període llarg d'inactivitat, retira la bateria del seu suport.
- No usis objectes afilats per ratllar o rascar cap de les parts de la placa base ni del carro.
- No guardis ni facis servir Smart Cutebot en entorns extremadament calents o freds.

FINANÇAT PER

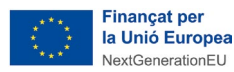

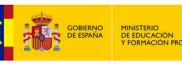

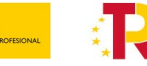

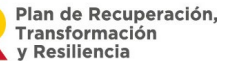

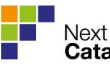

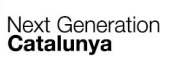

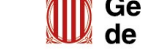

## BLOCS DE PROGRAMACIÓ

8 ANNEX

A continuació, expliquem en què consisteix cada grup de blocs de programació:

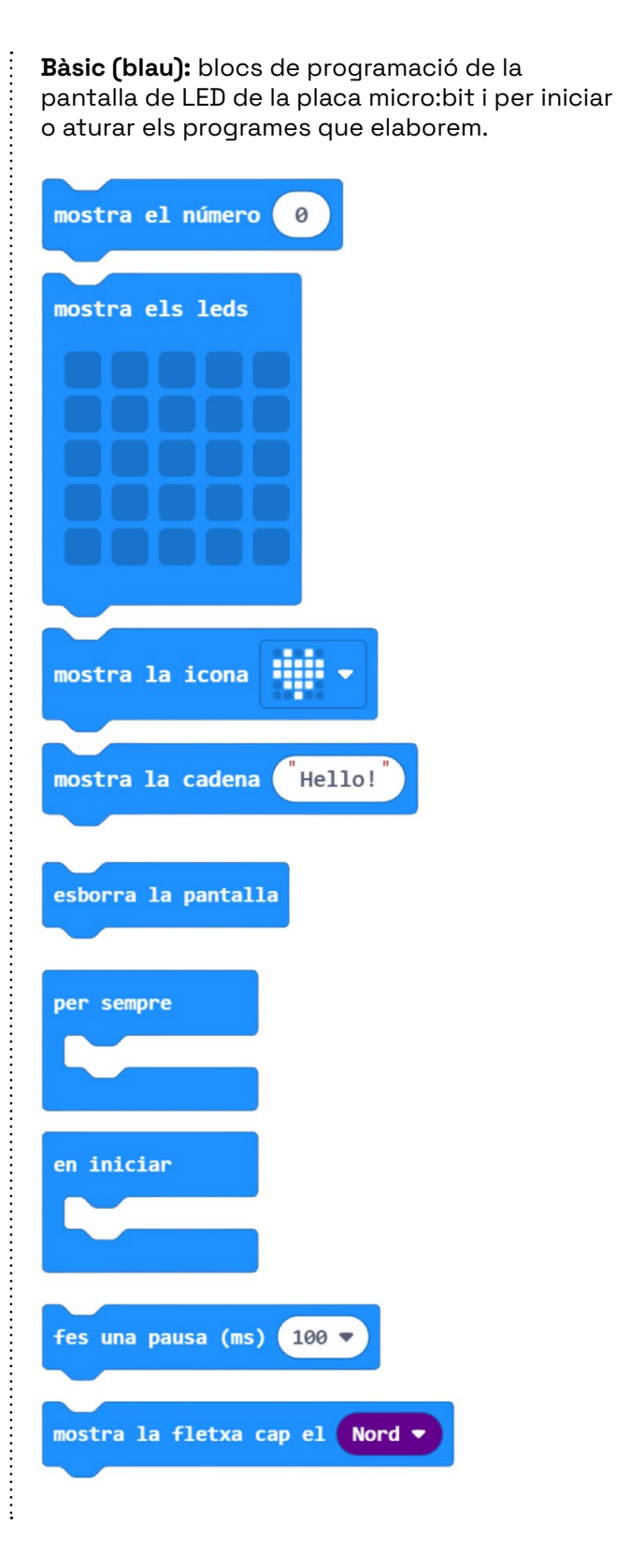

**Entrada (rosa):** blocs de programació d'entrades (botons, sensors…).

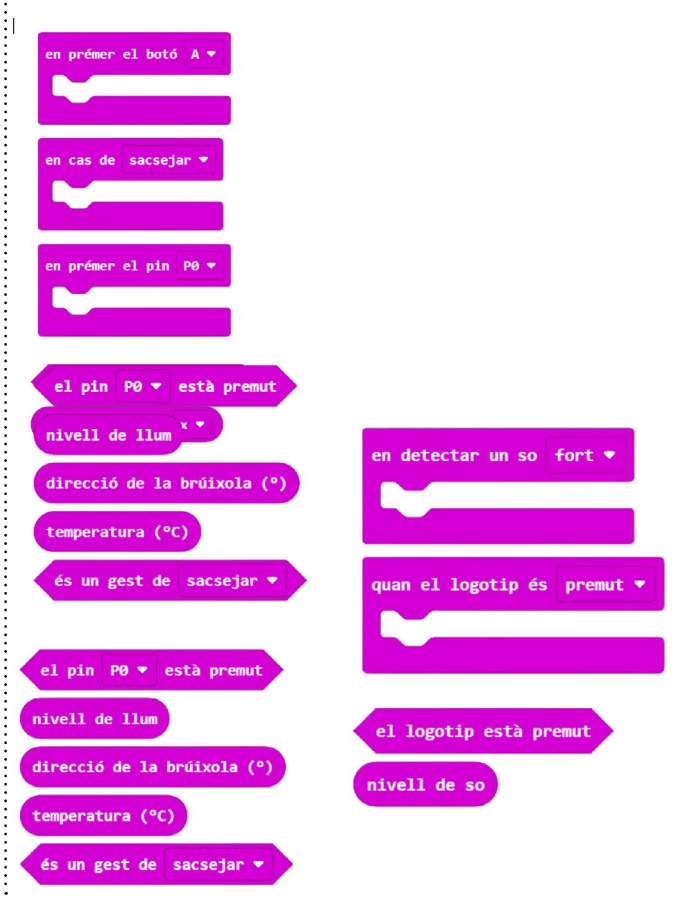

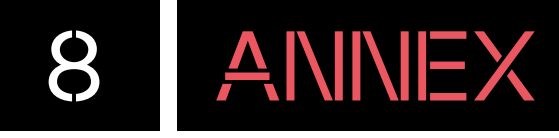

**Música (taronja):** blocs de programació per fer que la placa soni a través del seu brunzidor.

........

tempo (ppm)

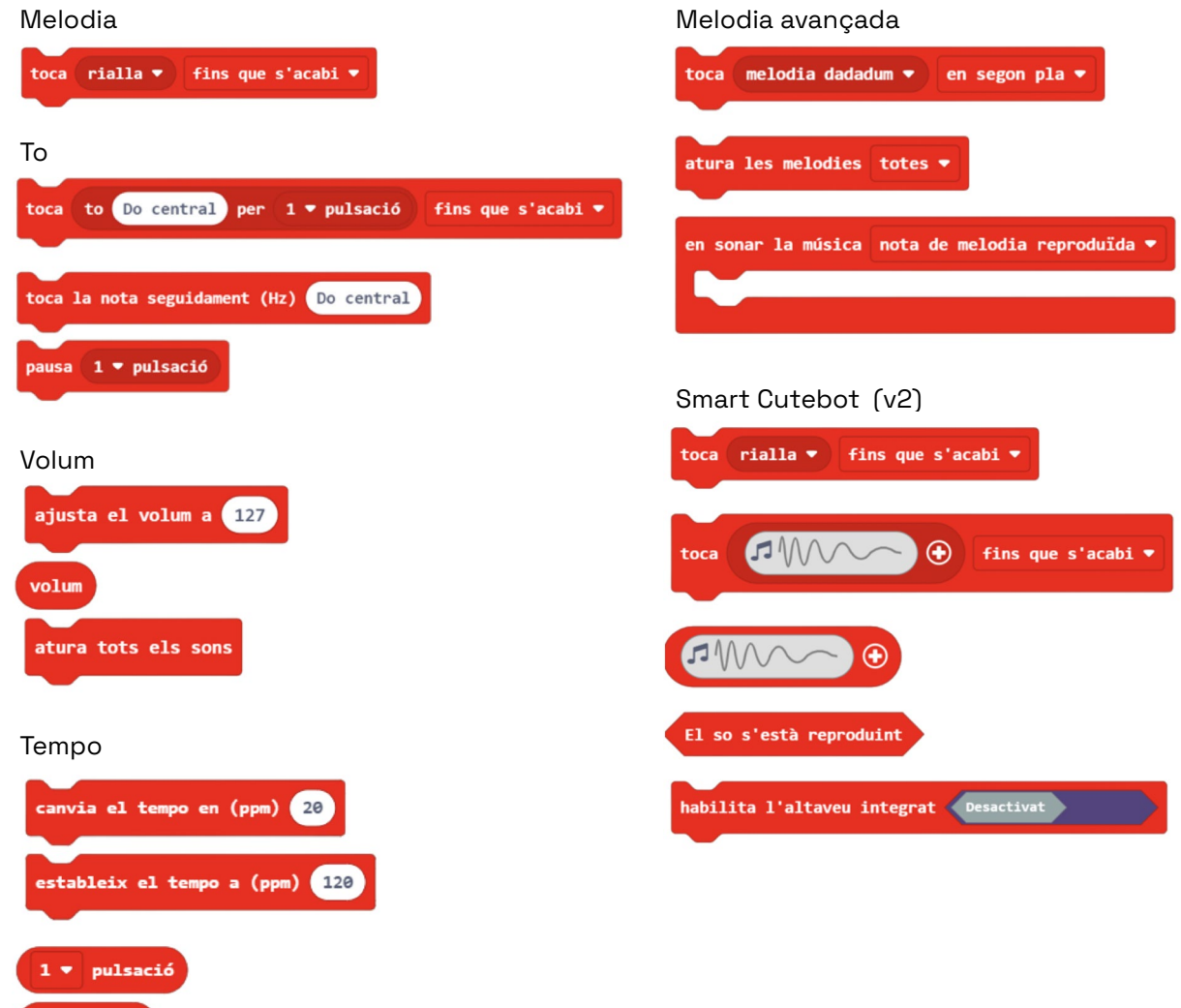

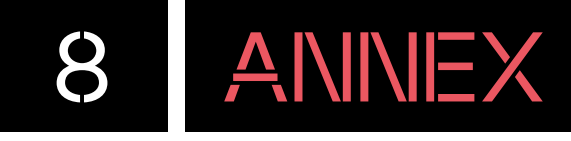

**LED (lila):** blocs de programació pel LED.

a a componente de componente de componente de la componente de la componente de la componente de la componente de

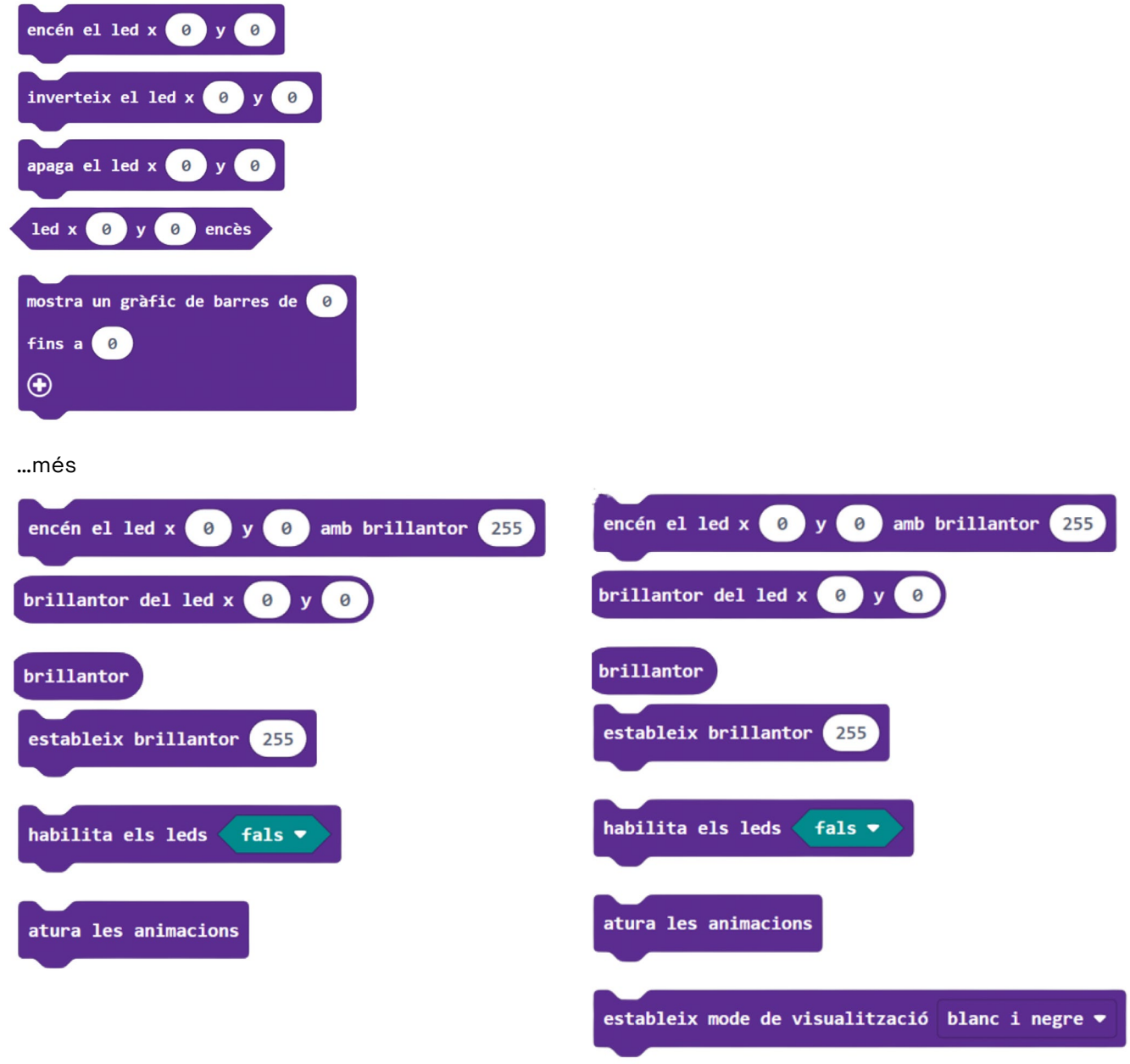

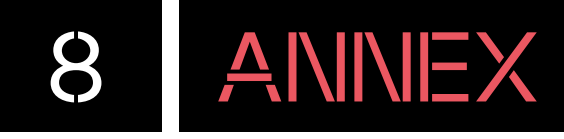

**Ràdio (rosa):** blocs de programació per connectar dues o més plaques Smart Cutebot i enviar-se entre elles missatges.

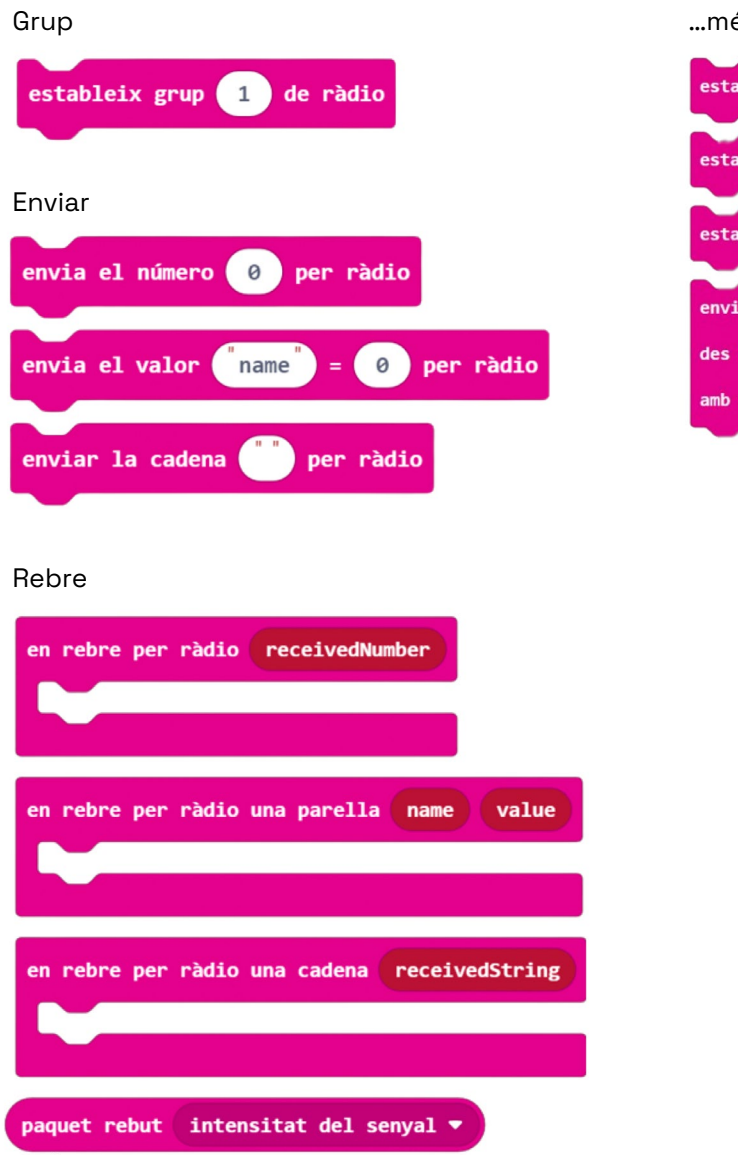

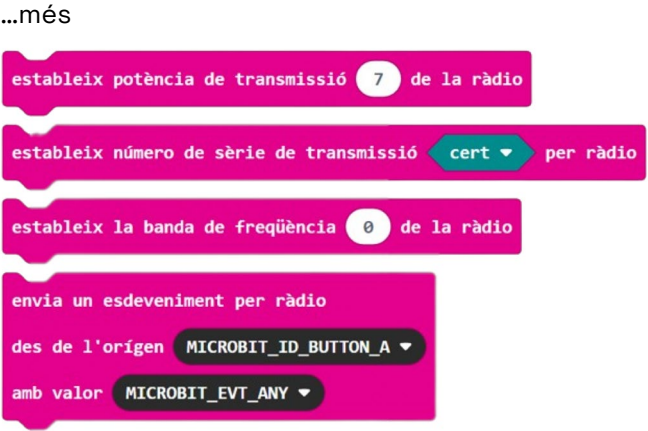

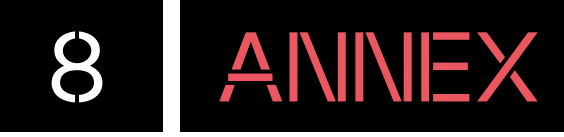

**Bucles (verd):** blocs de programació per crear bucles (repeticions, cada…, continua…).

**Lògica (blau):** blocs de programació de condicions, comparacions i booleà.

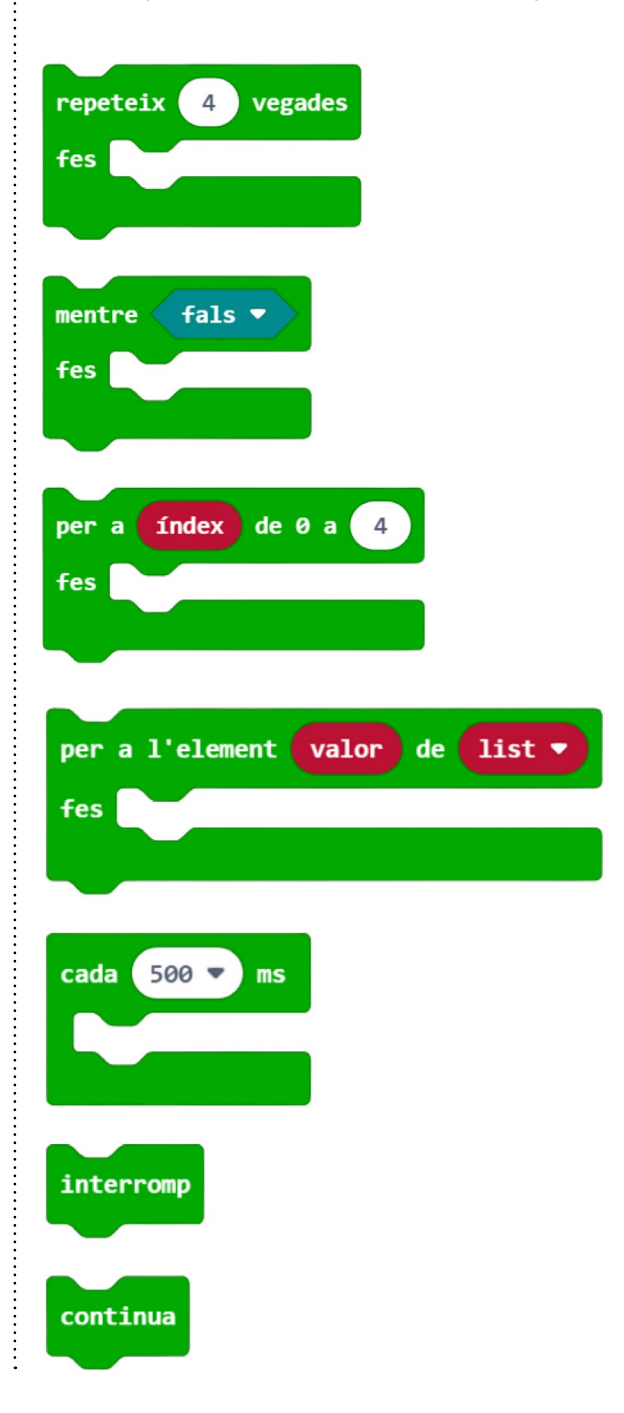

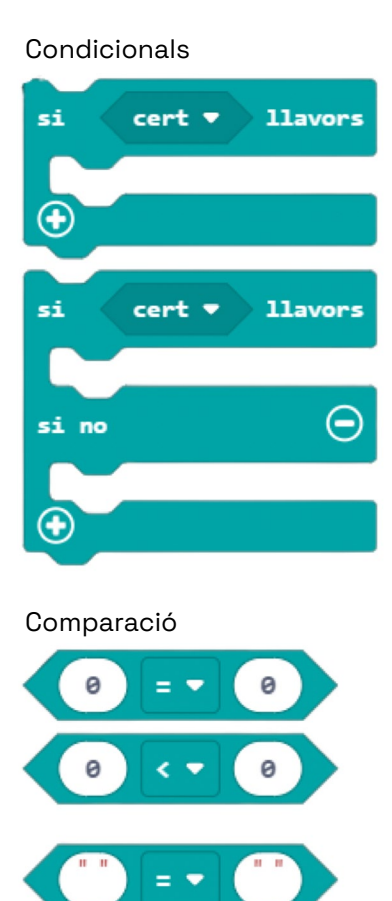

#### Booleà

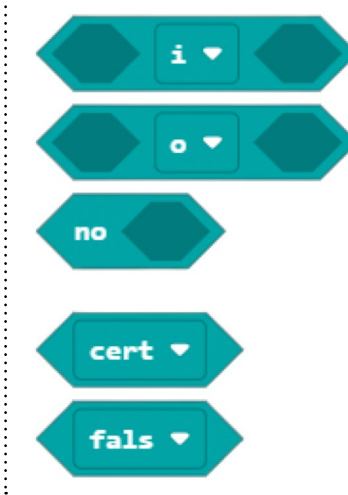

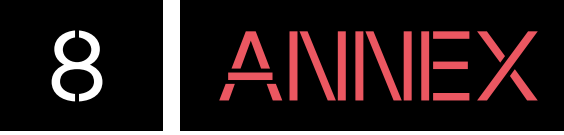

**Variables (vermell):** blocs de programació per crear i editar variables.

A la categoria **variables** no hi ha blocs per defecte. Una vegada es crea la variable, apareixen blocs per treballar-hi.

**Matemàtiques (lila):** blocs de programació matemàtics (operacions, atzar…).

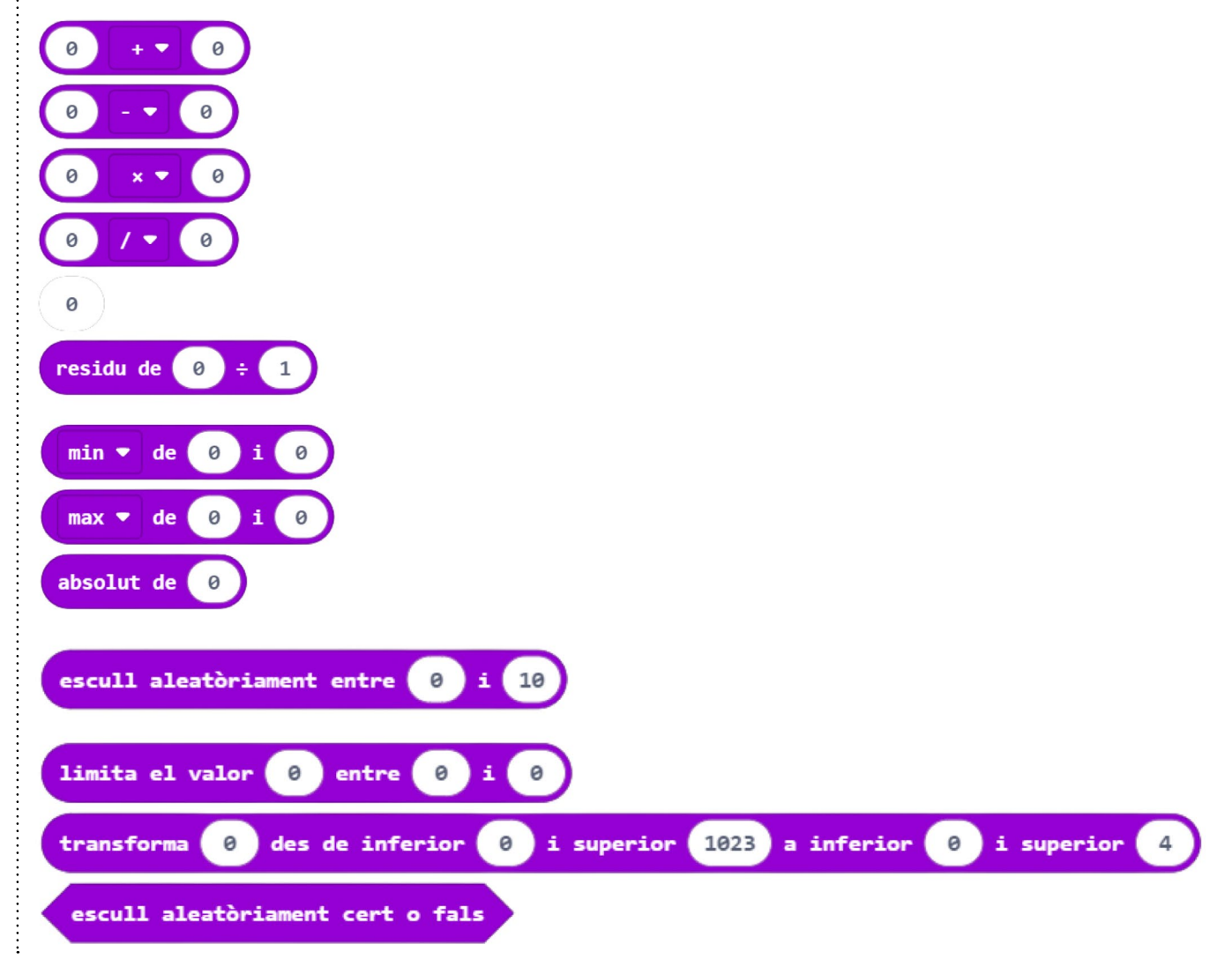

**Extensions:** gràcies als seus **"pins"** es poden afegir components externs a la placa, com, per exemple, un motor o un ultrasò. Aquesta categoria permet afegir-hi els blocs de programació dels diversos components compatibles.

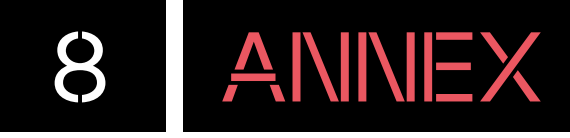

:<br>:<br>:

**CuteBot (verd):** blocs de programació per Smart Cutebot. Hi trobem tots els blocs per fer moure el robot, encendre o apagar els LED i programar l'IR, entre altres.

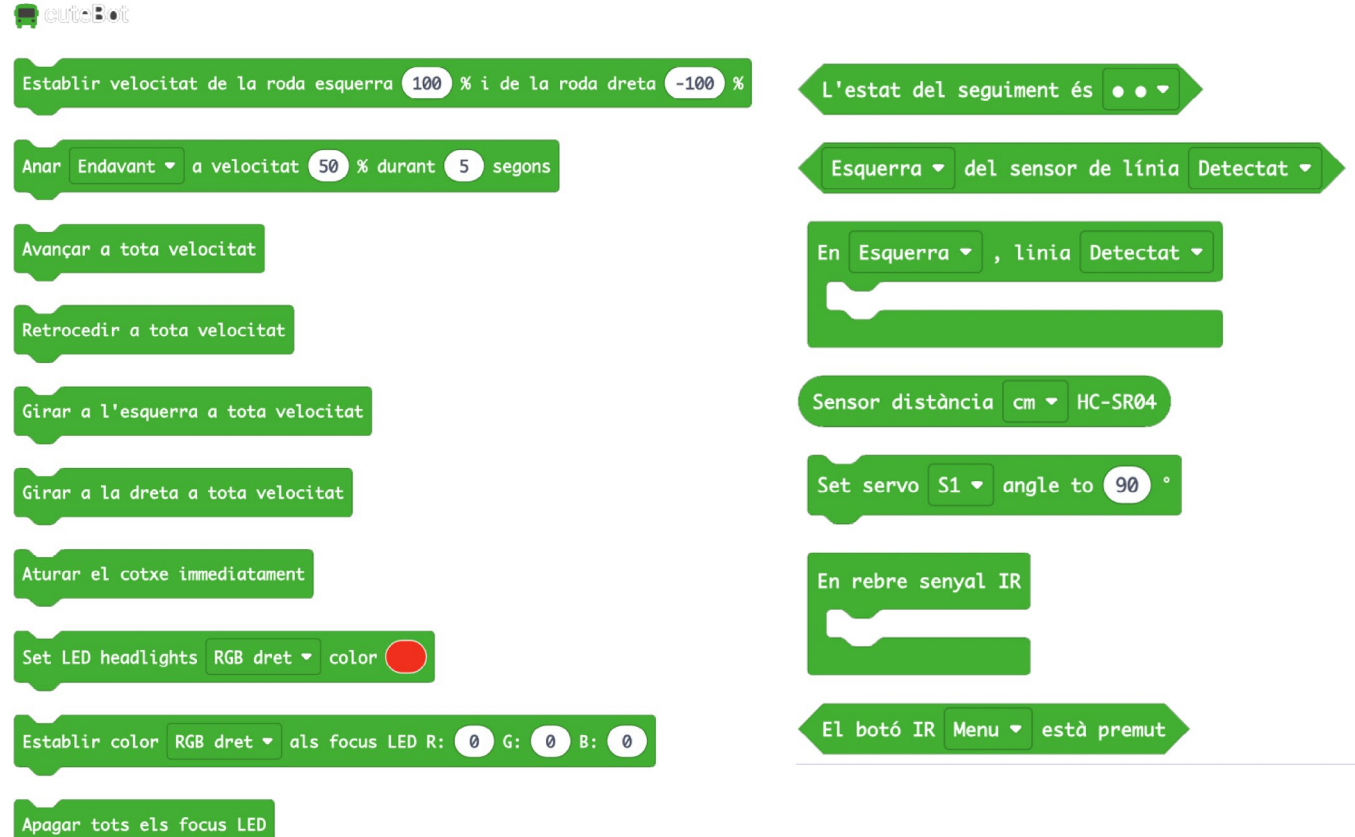

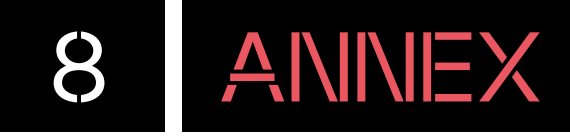

.<br>.<br>.

**Neopixel (blau):** blocs de programació per fer funcionar el Rainbow LED.

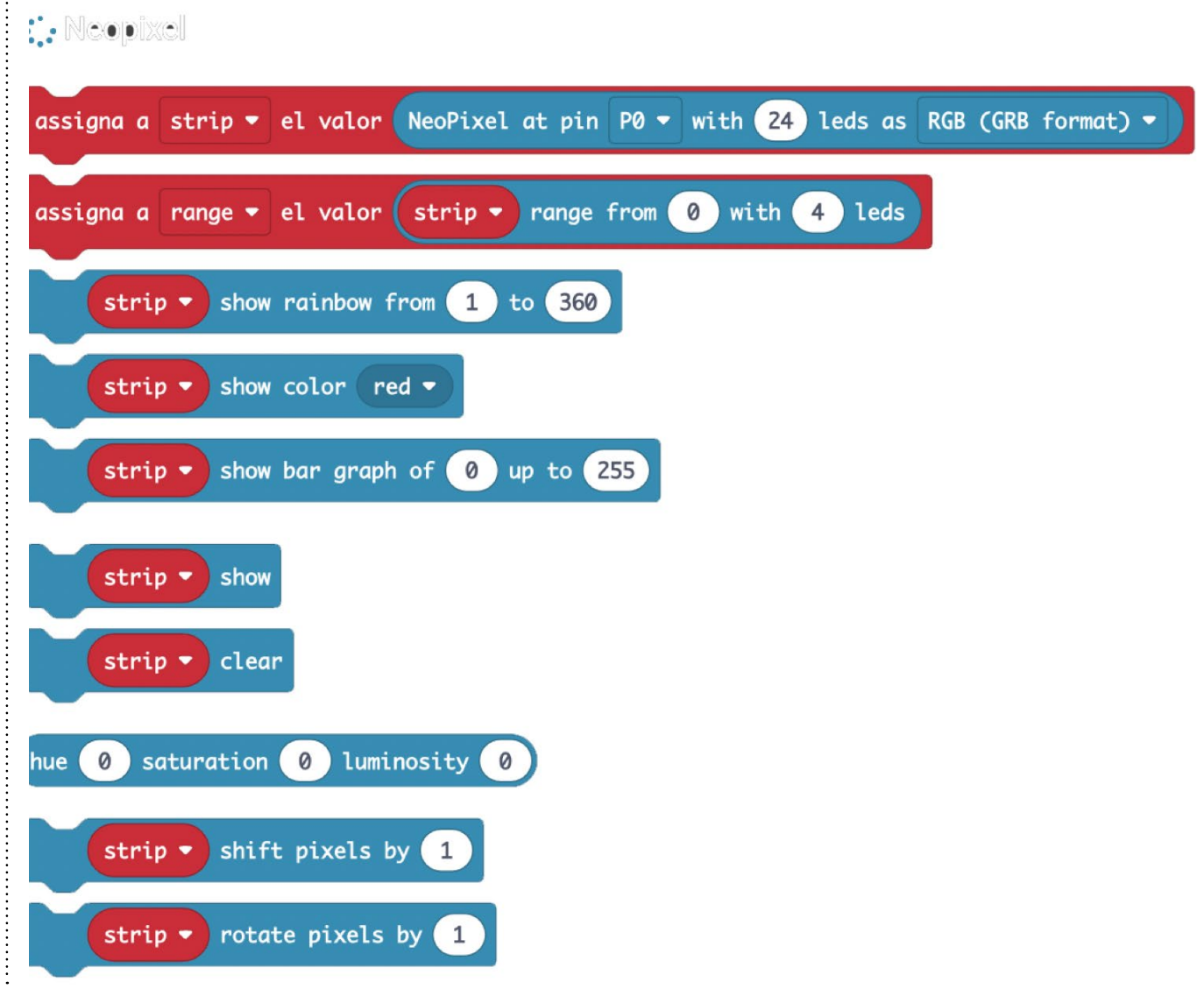

Dins de l'apartat d'**avançar**, encara es troben més categories de blocs de programació que fan referència a funcions, llistes i pins, entre d'altres.